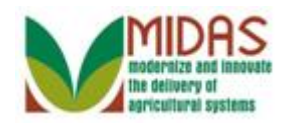

### **Purpose**

 The purpose of the TIN/Name Query is to verify the Name, TIN Type, and TIN combination with the IRS Response Codes (IRC) of every active BP record with an Employee ID Number (EIN) or Social Security Number (SSN). The IRS Response Codes (IRC) provides the validation or errors that must be corrected to unblock the EIN/SSN so the information can move to downstream systems.

 This work instruction will describe how to create two Saved Search Query variants. The variants are saved and can be used for future use, to view and open TIN/Name validations.

 Saved Search variants allow the user to save the Search selection parameters from the Search input screen. This is a one-time setup, and can be executed multiple times based on the selection criteria saved.

## **Trigger**

 Perform this procedure when you need to create saved searches to solve IRS Response Codes for EIN and SSN BP records.

## **Prerequisites**

• None

# **Helpful Hints**

- "xxxx" within a document represents a variable, which may consist of a name, number, etc.
- In the field description tables, **R** indicates the action is required, **O**  indicates the action is optional, and **C** indicates the action is conditional.
- The following notes may be used throughout this work instruction:

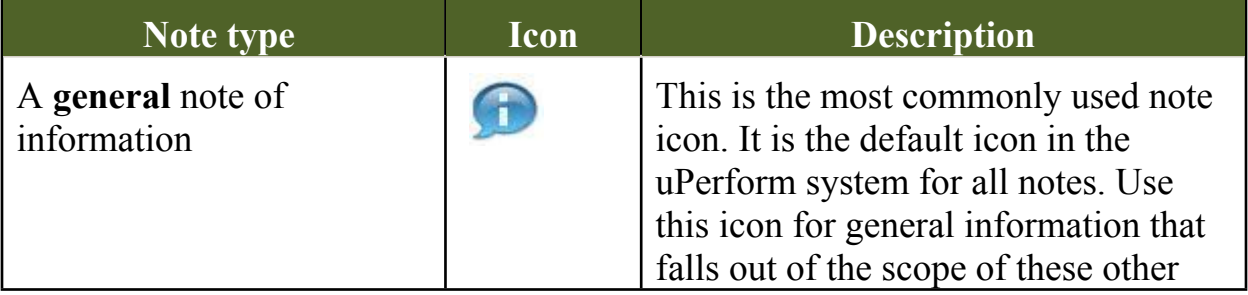

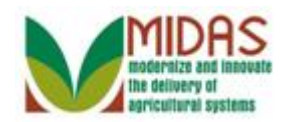

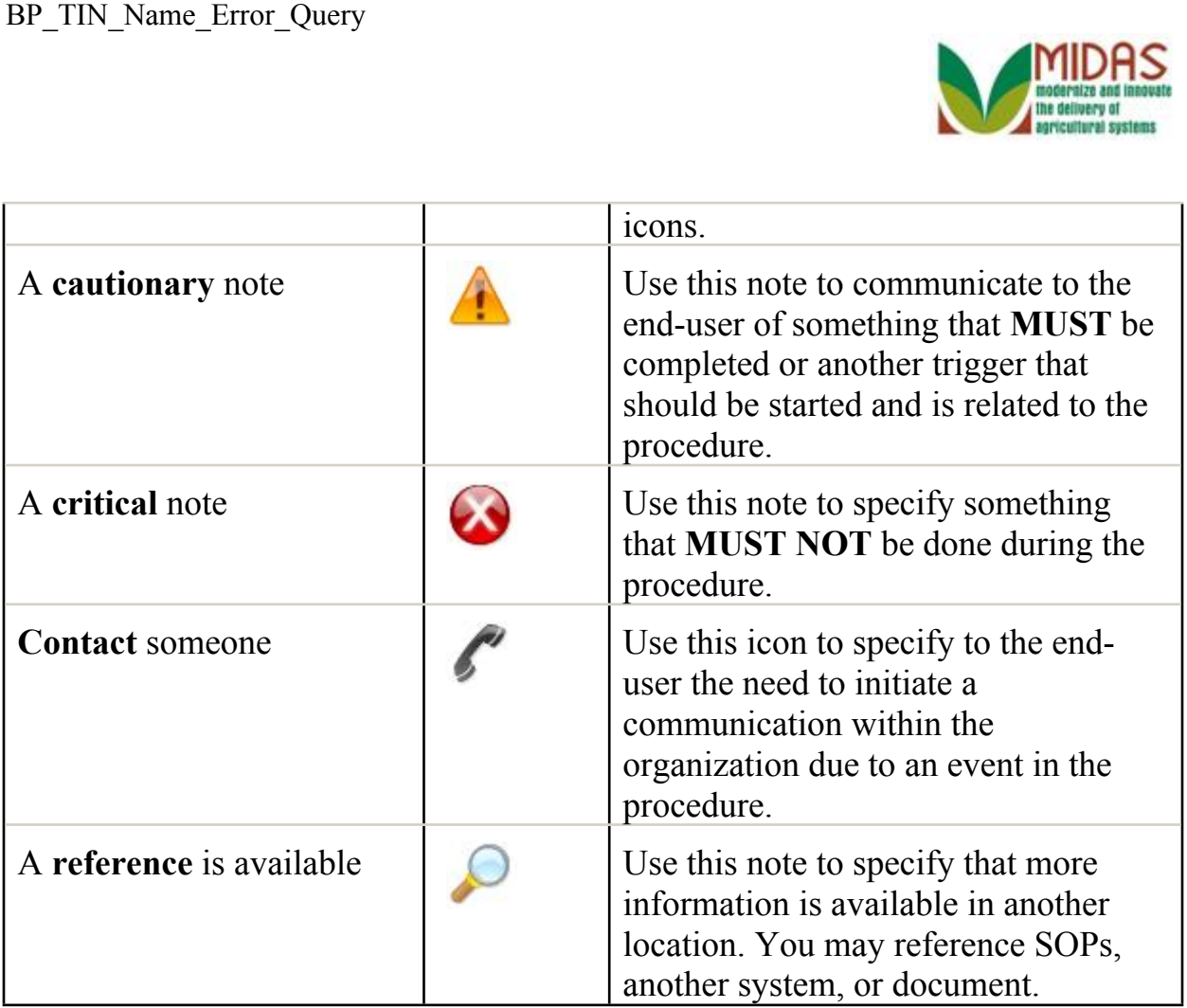

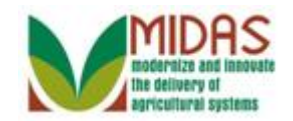

### **Procedure**

**1.** Start the transaction from the MIDAS CRM Home Page.

#### **Home**

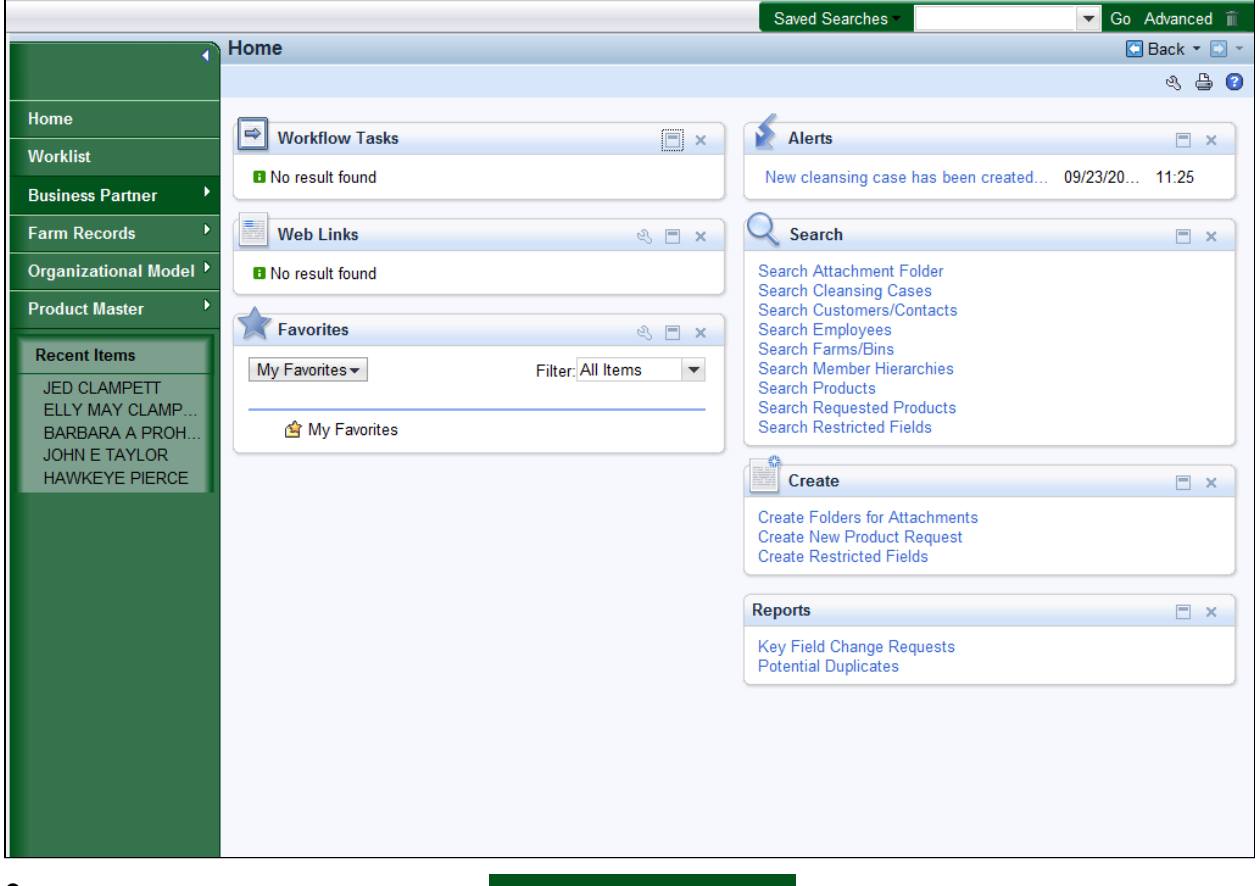

- **Click the Business Partner 2.** Click the **Business Partner Business Partner button to go to the Accounts** page.
	- The first Saved Search query variant described in this document will be п used to search for BP records with the tax type EIN (Employer Identification Number) and where the IRS Response Codes are 01 through 08.

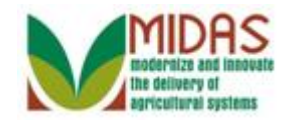

### **Accounts**

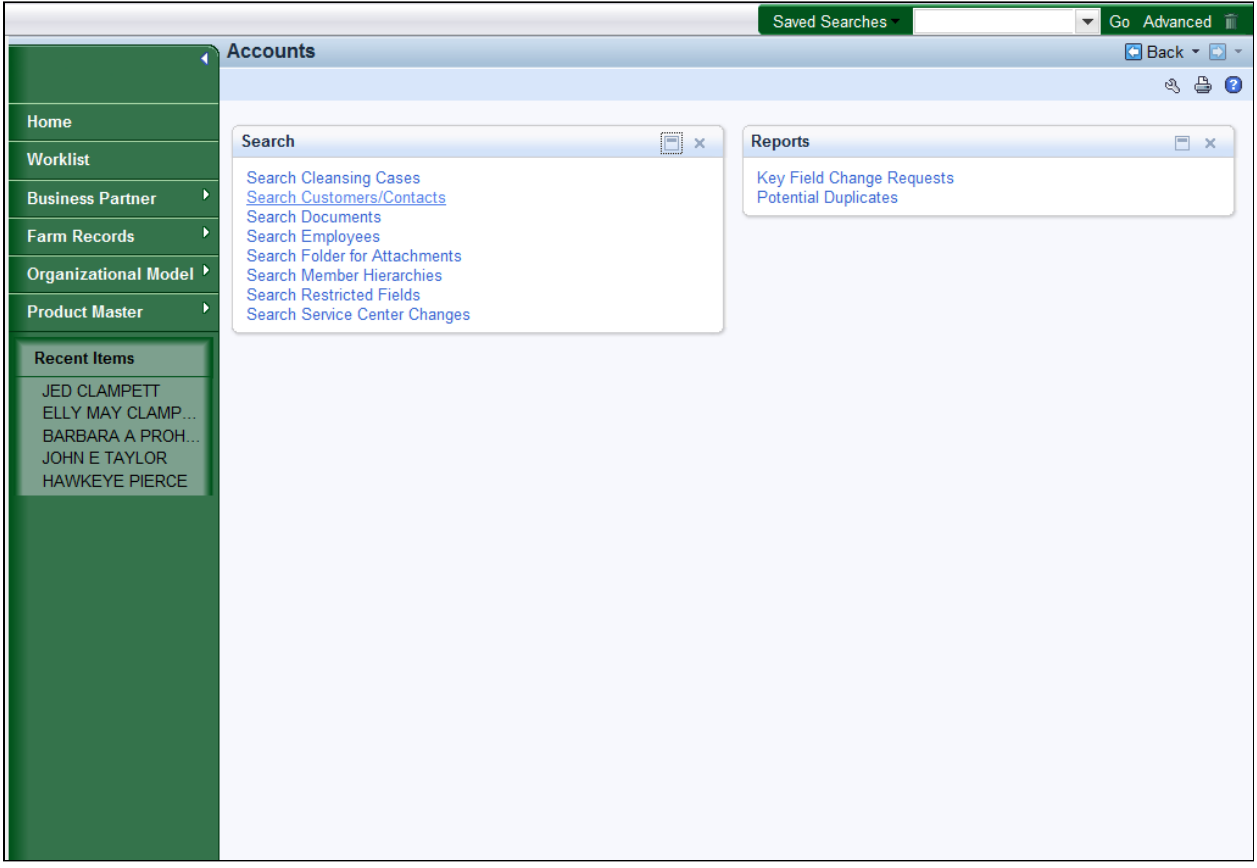

**3.** Click the **Search Customers/Contacts Search Customers/Contacts** link to go to the Search: Customers page.

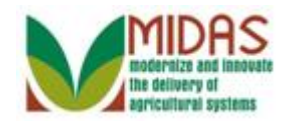

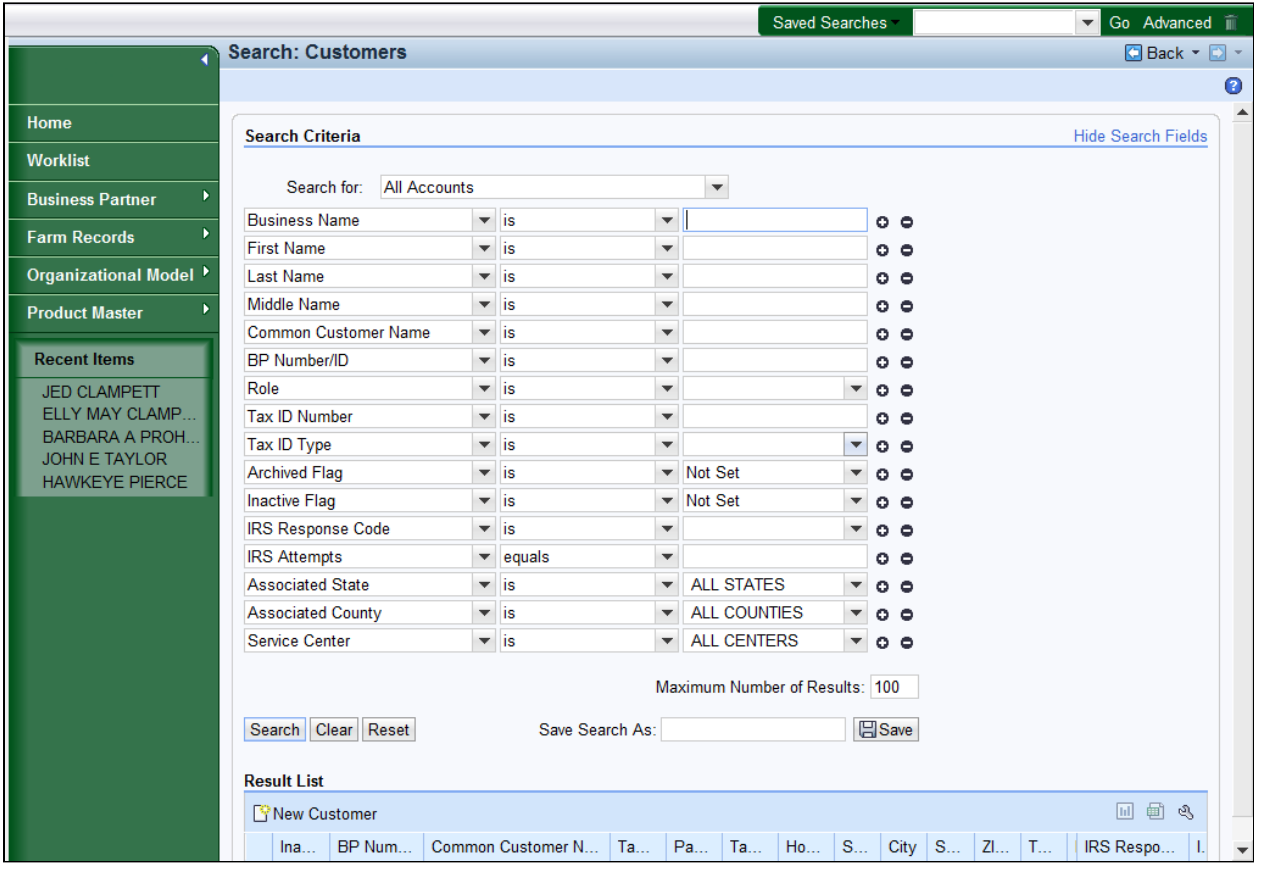

**4.** Click the **Tax ID Type**  $\blacksquare$  dropdown list button to view the available options. The TIN Type EIN is the first search parameter for the query. G

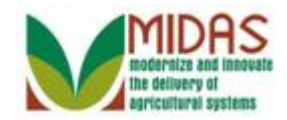

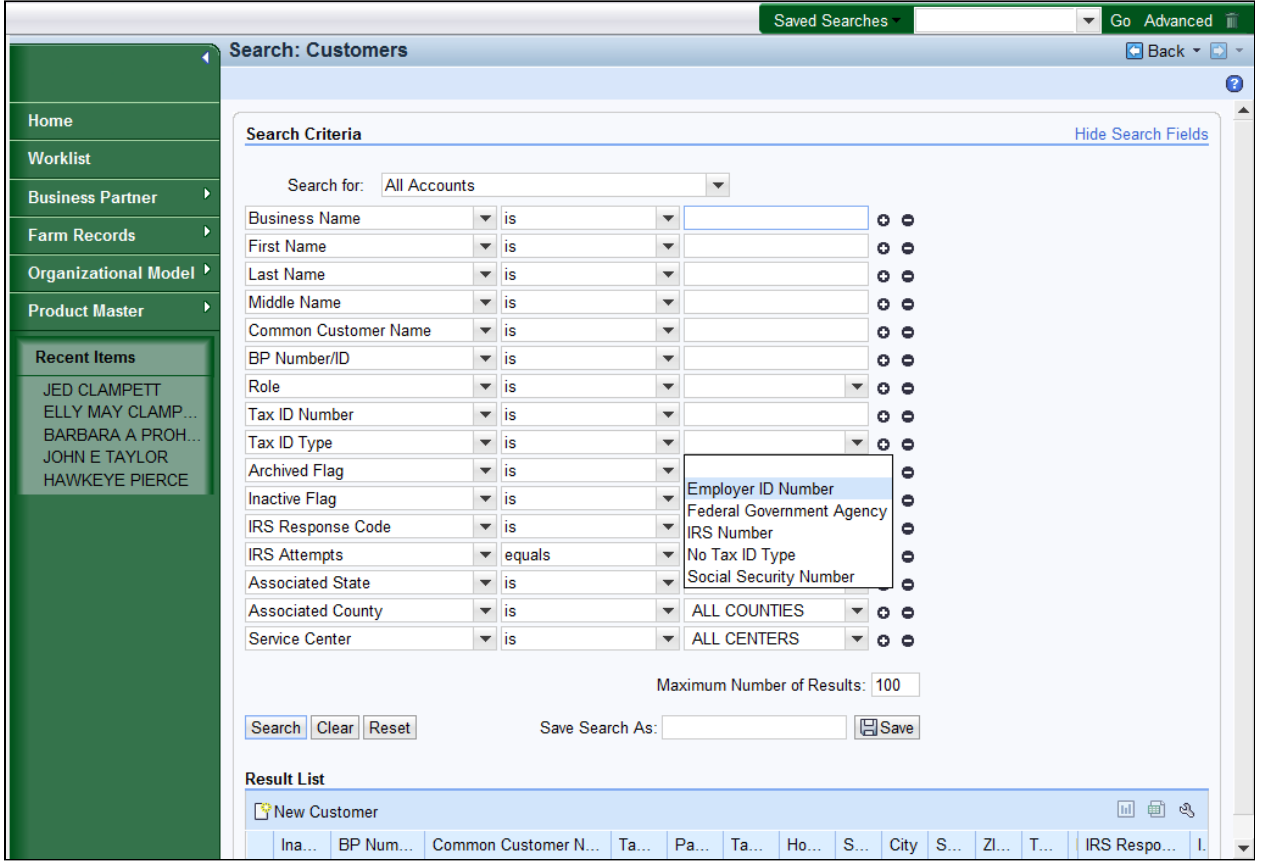

**5.** Select **Employer ID Number** Employer ID Number from the **Tax ID Type** list.

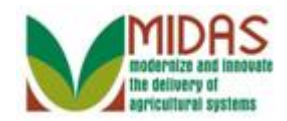

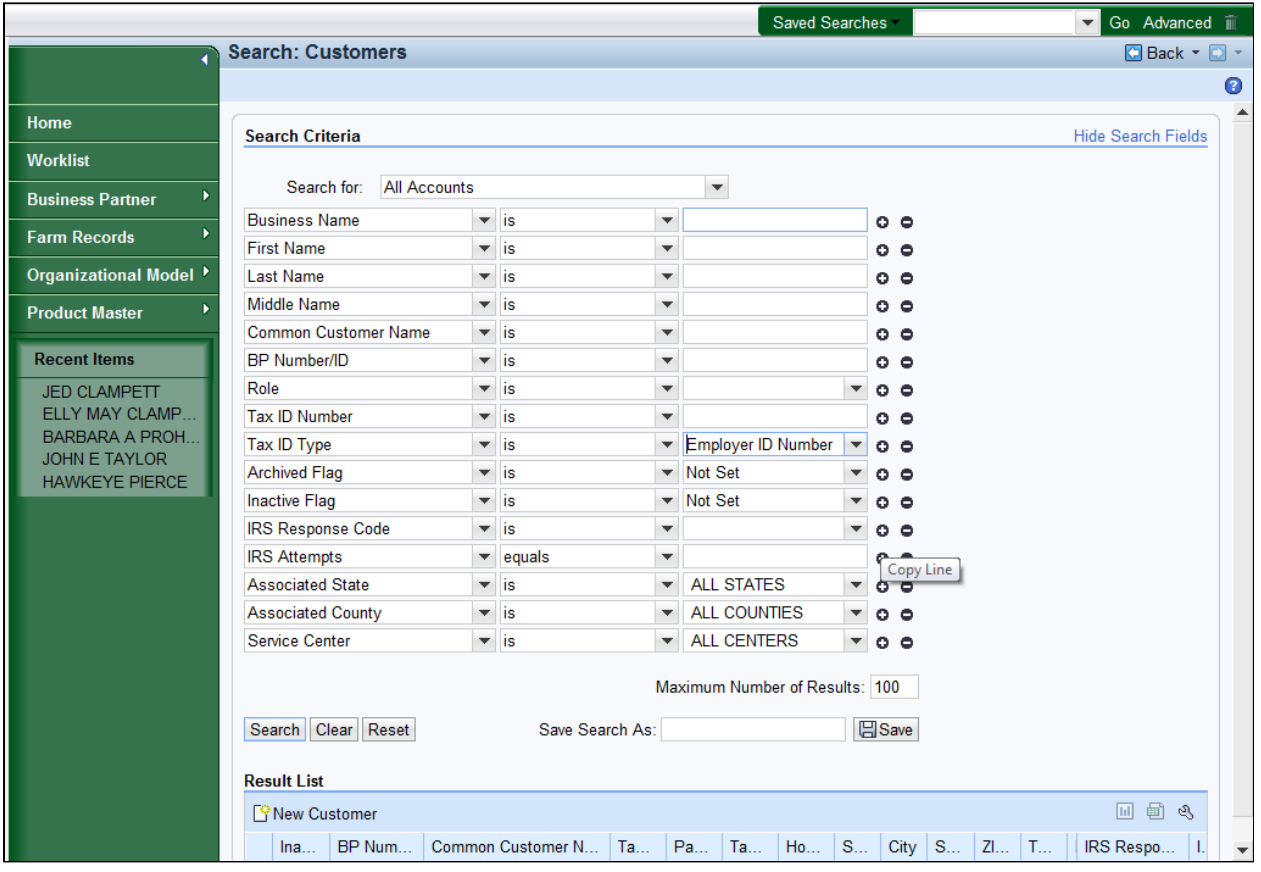

- **6.** Click the **IRS Response Code Copy Line** button to create another **IRS Response Code** search criteria line.
	-

 The **IRS Response Code** search line is only listed once, however the variant can include multiple IRS Response Codes (IRC) search lines.

The **Copy Line**  $\bullet$  is used to add the selected search criteria line to be included in the search.

The **Remove Line**  $\bullet$  is used to remove the selected search criteria line from being included in the search.

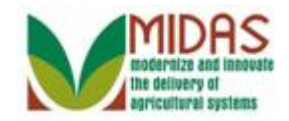

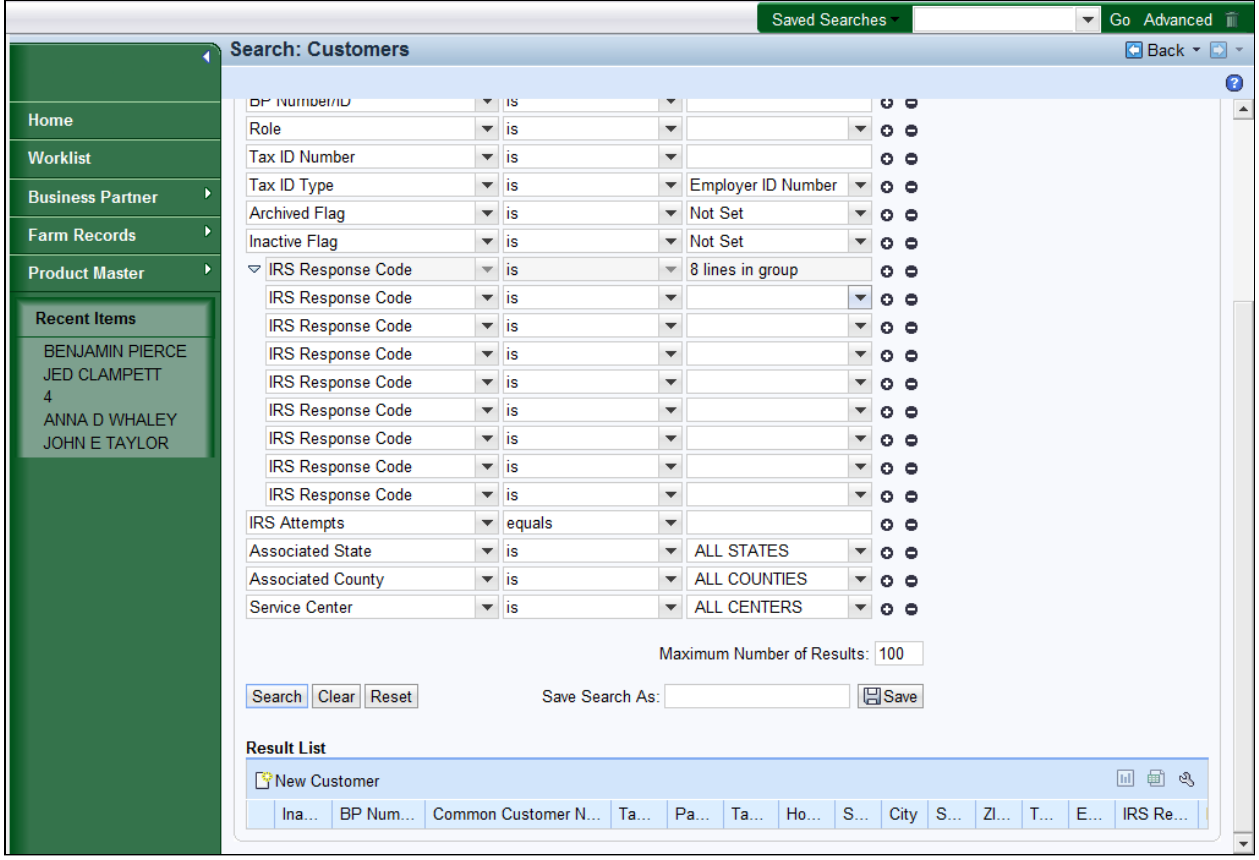

- **7.** Click the **IRS Response Code** dropdown **I** list to view the available options.
	-

 In this example, the **Copy Line** button was selected eight (8) times to add eight lines to the Saved Search Query.

 The **IRS Response Code** has eight lines allocated to the search query, which are used to search for the IRS Response codes 01 through 08.

The following IRC codes require no action:

- 00 TIN and Name match
- 09 Waiting for IRS Response
- 10 Manually Validated

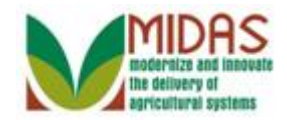

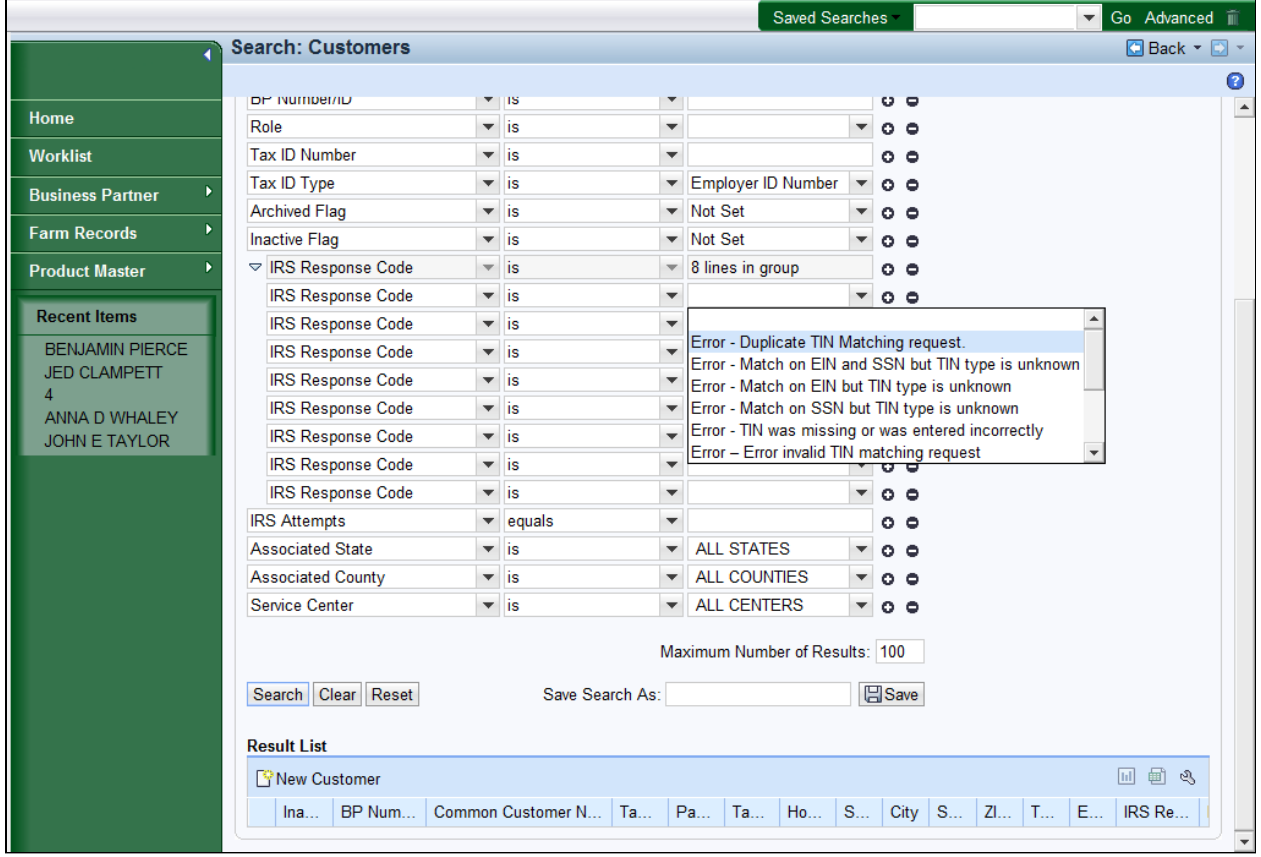

# **8.** Select **Error - Duplicate TIN Matching**

request Error - Duplicate TIN Matching request. from the list of available items.

 The following IRS Response Codes require that the user take action to solve the error so it doesn't affect downstream systems:

- 01 TIN is missing or entered incorrectly.
- 02 TIN is not currently issued, IRS not validated.
- 03 TIN and Name do not match.
- 04 Error Invalid TIN matching request.
- 05 Duplicate TIN matching request.

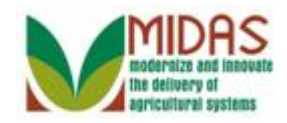

BP\_TIN\_Name\_Error\_Query  $\overline{06}$  - Match on SSN but TIN type is unknown.

### 07 - Match on EIN but TIN type is unknown.

08 - Match on SSN and EIN but TIN type is unknown.

## **Search: Customers**

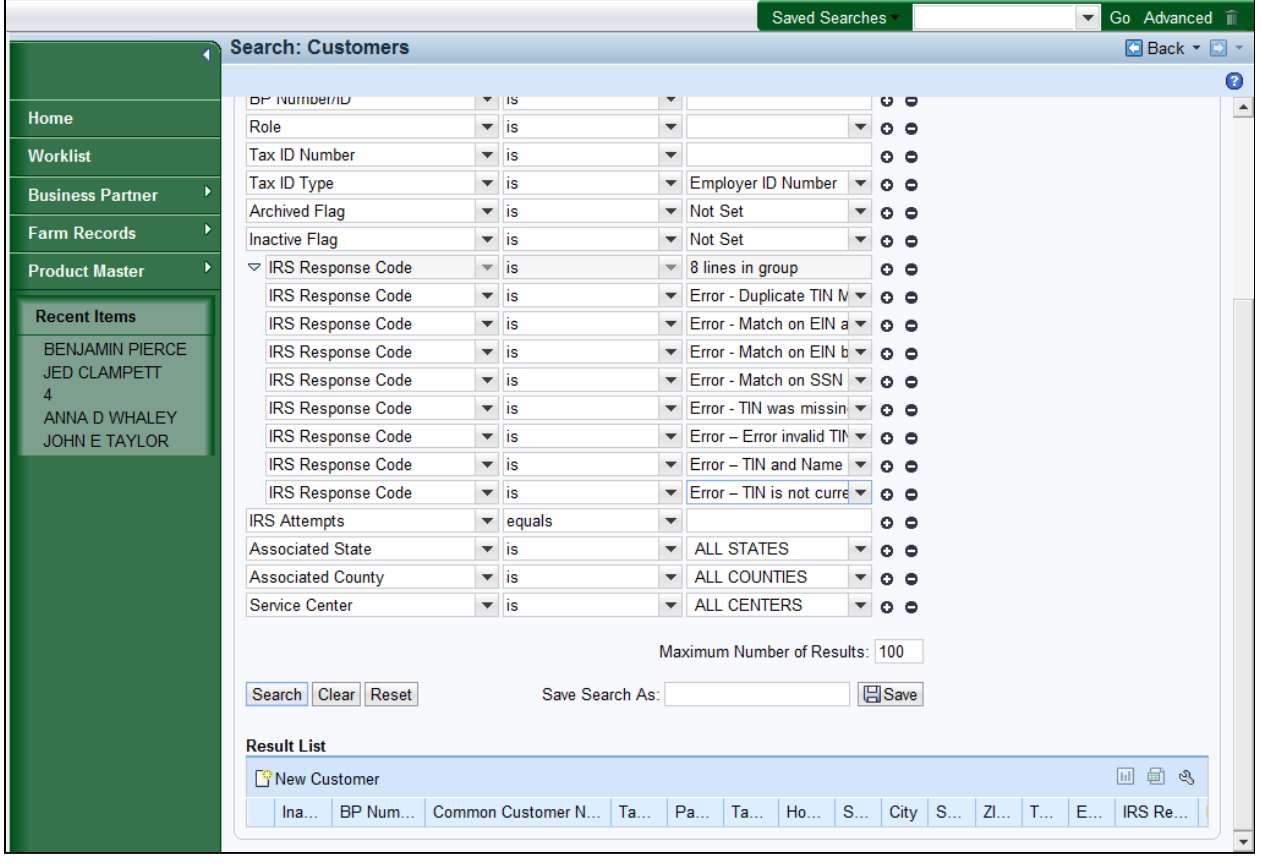

**9.** Click in the **Save Search As:** field.

 In this example, the remaining IRS Response codes were added to the Œ search criteria screen. The user will need to repeat Step 6, 7, and 8 until the search parameters have been defined as necessary.

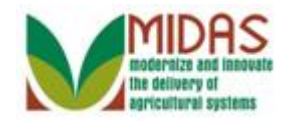

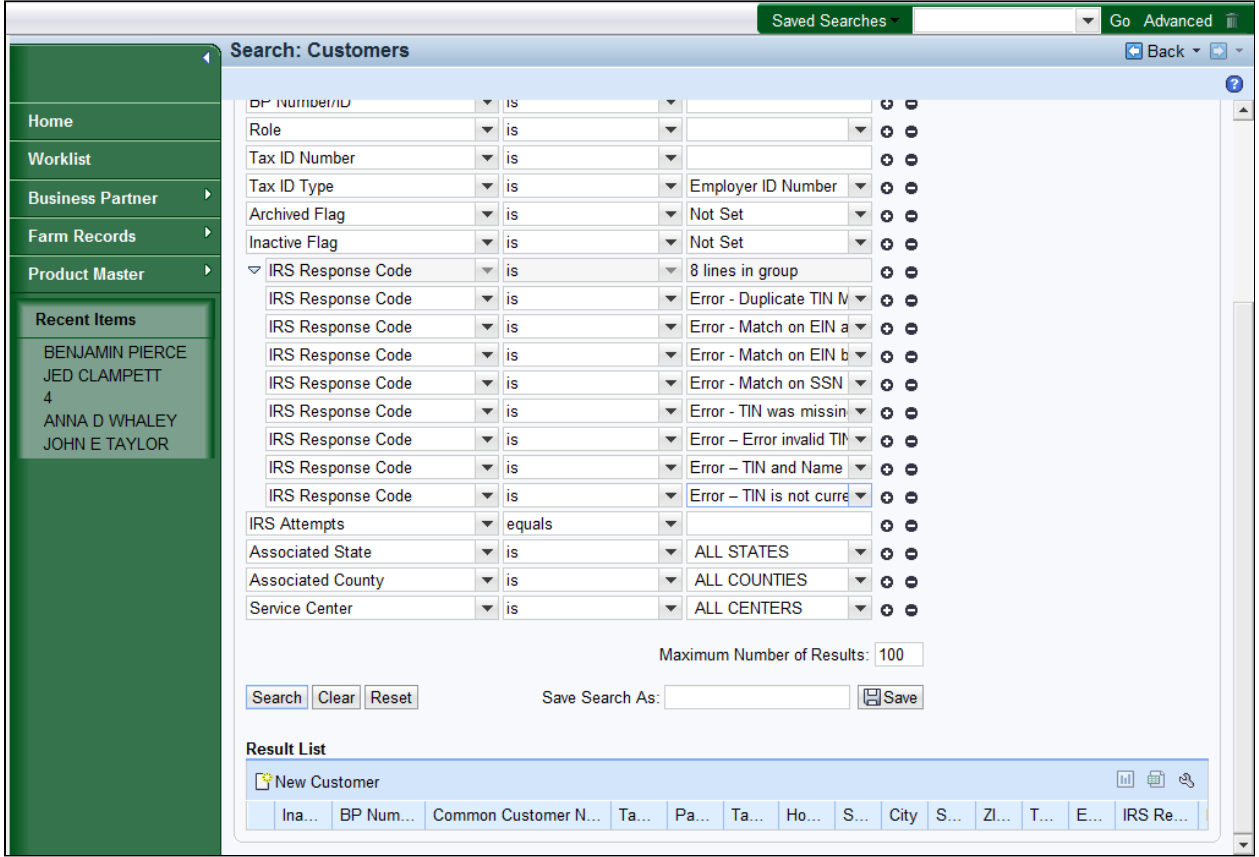

**10.** As required, complete/review the following fields:

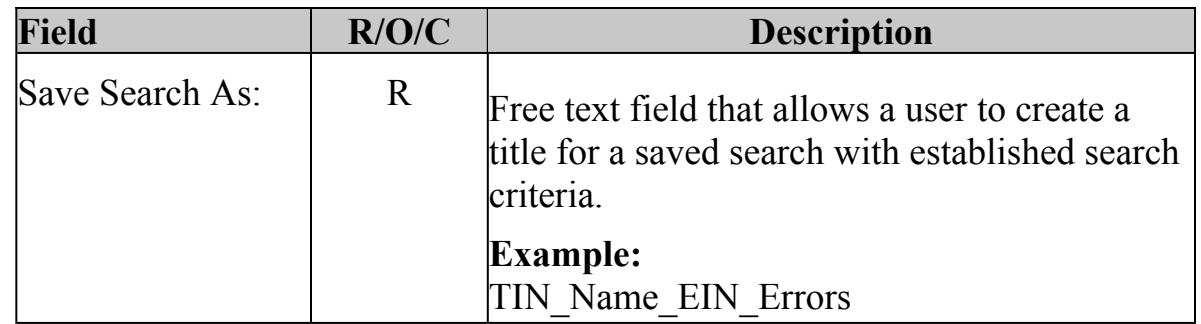

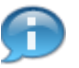

 The **Save Search As:** field is a free text field that allows a user to create a title for a saved search with established search criteria.

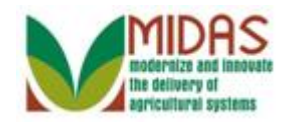

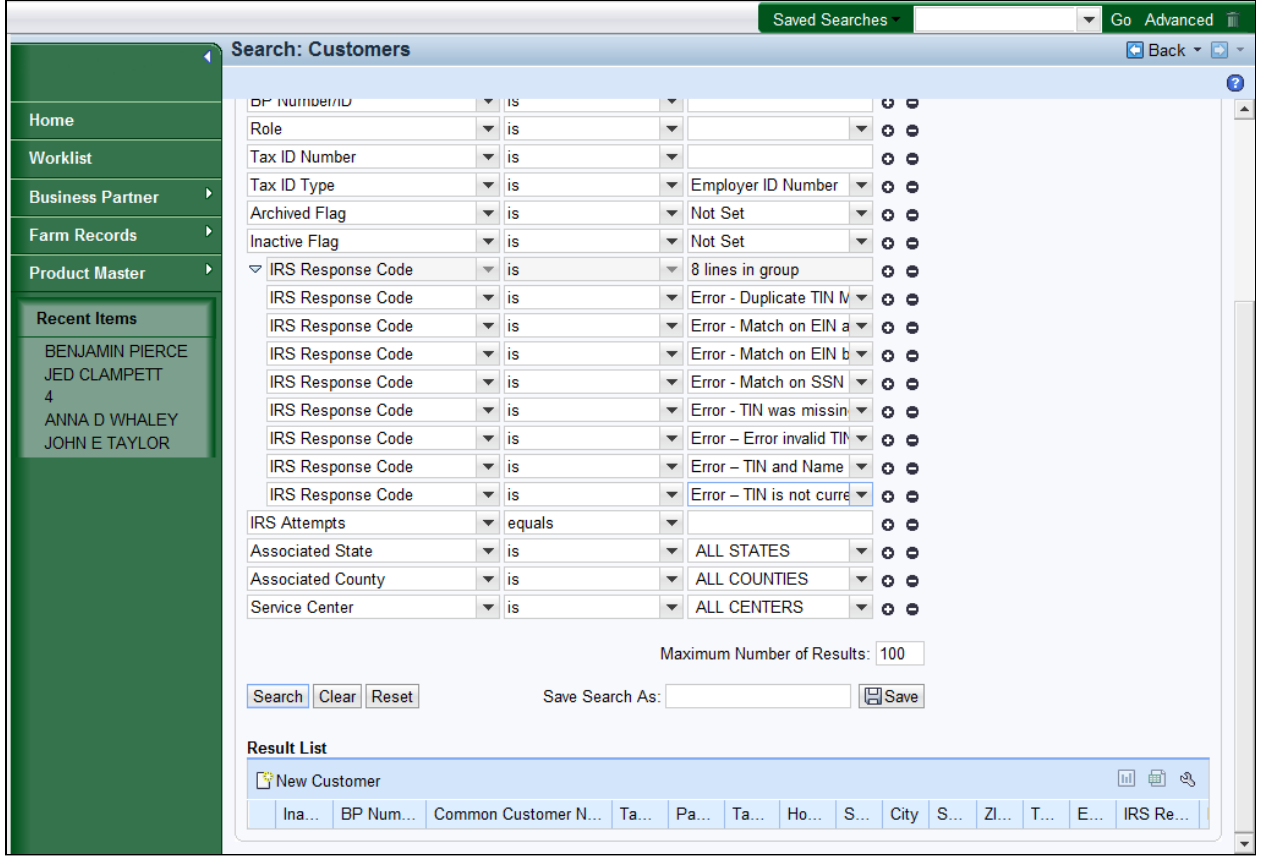

- 11. Click the **Save B**<sup>Save</sup> button to save the entries on the Search criteria screen.
	- If the user leaves a search field empty, then the search field is not part of the Saved Search variant. For example, if the user leaves the **First Name** search field empty (no value), then the search field is not saved and not part of the Saved Search variant.

 If all search fields are left empty, the user cannot save the search criteria. In the message bar in the header area, a message appears informing the user to fill in at least one search field.

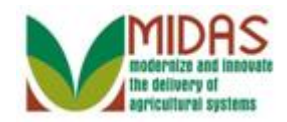

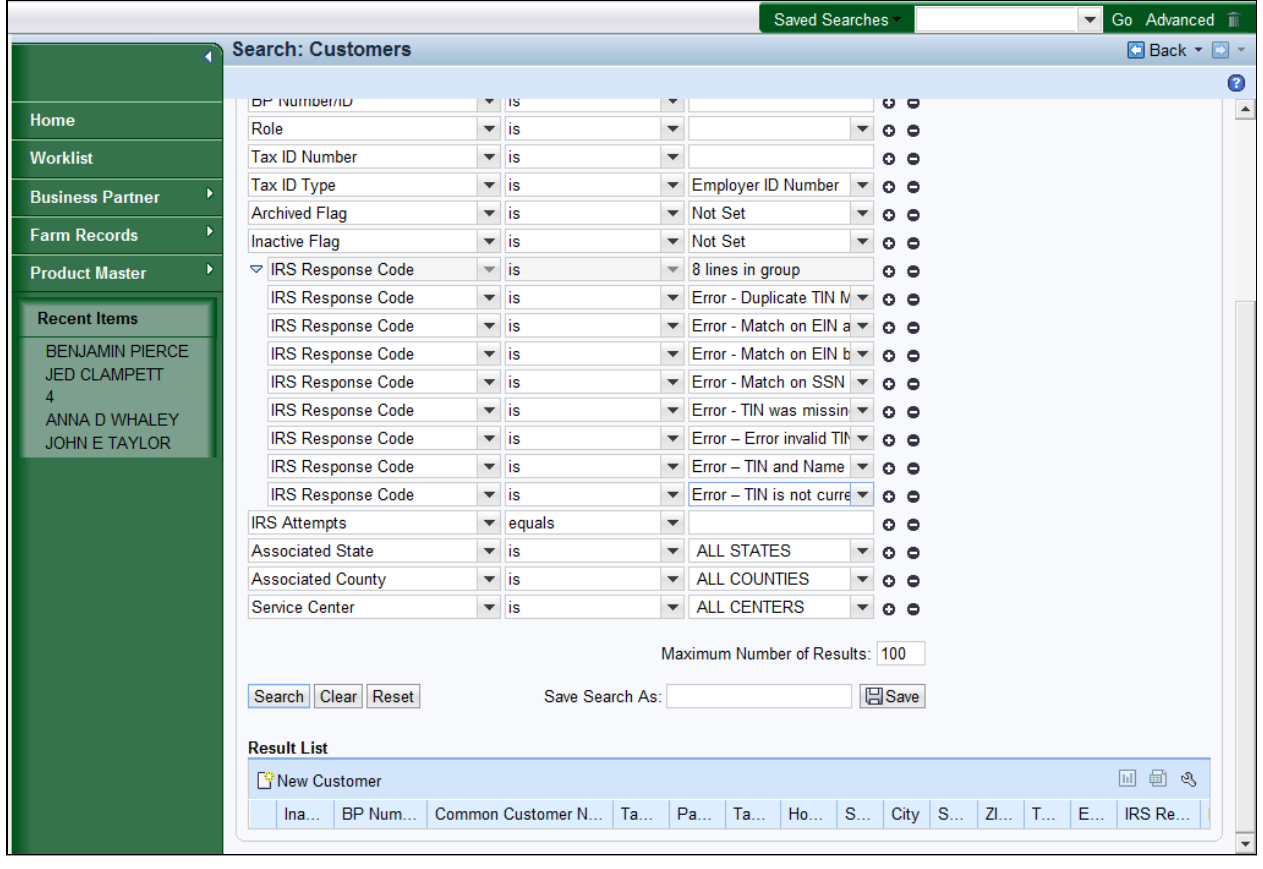

Click the Home 12. Click the **Home Home** button to return to the MIDAS CRM Home page.

 The search parameters were saved. In the message bar in the header area, the user will get a message stating that Saved Search parameters were saved.

 In this example, the user created a Query which can be executed to view error messages based on the search criteria entered: TIN Type (EIN), and IRS Response Codes 01 through 08.

**Home**

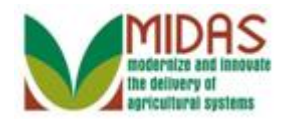

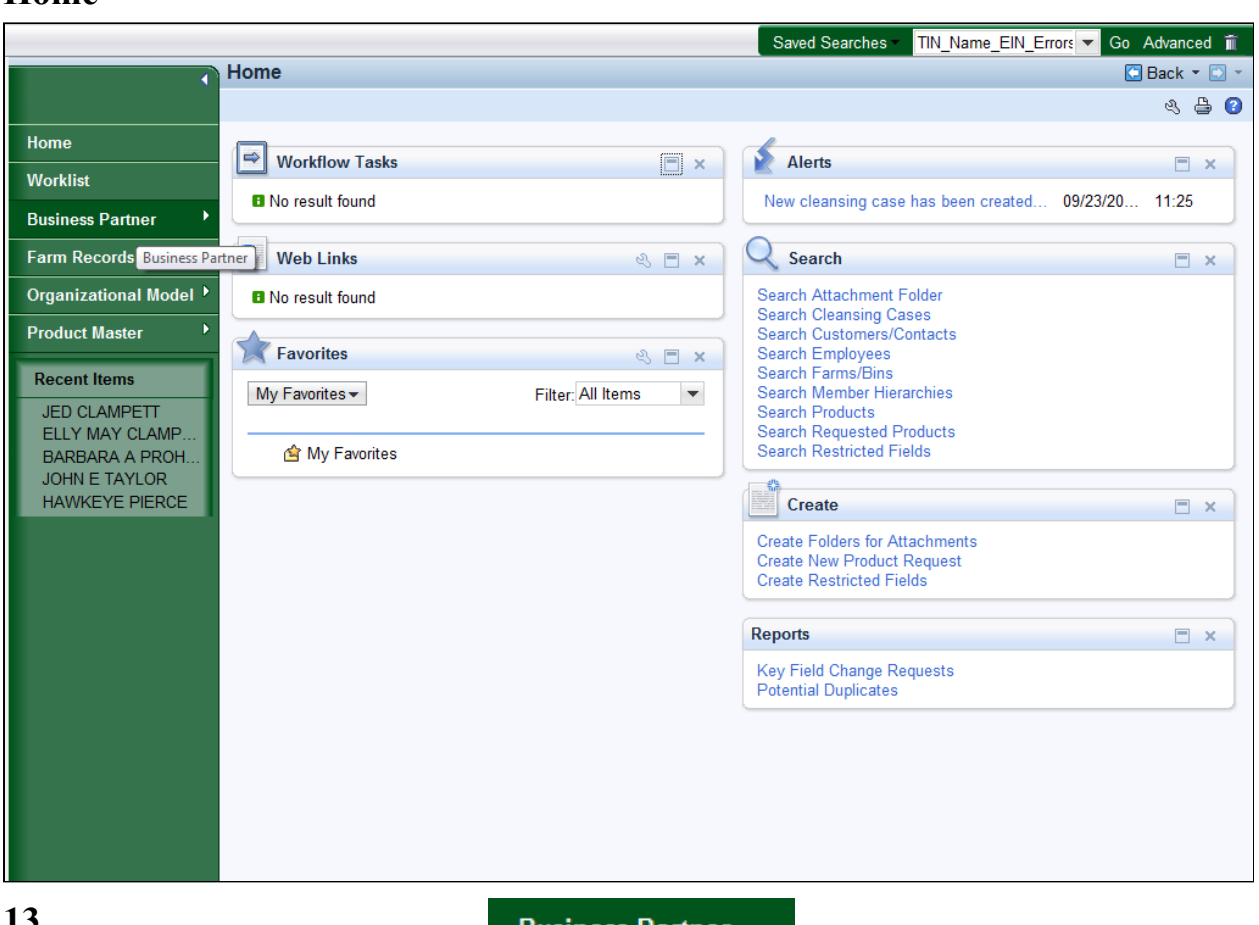

**13.** Click the Business Partner Business Partner button to go to the Accounts page.

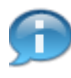

 Your saved search is displayed in the search menu under **Saved Searches**  in the header area located in the upper right corner.

 The next step is to define how to create a Query based on the TIN type: SSN, Business Role: Individual, and IRS Response Codes 01 through 08.

 Later in the simulation, the steps on how to retrieve the **Saved Search** are defined.

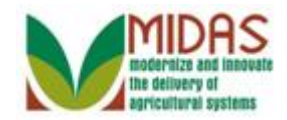

### **Accounts**

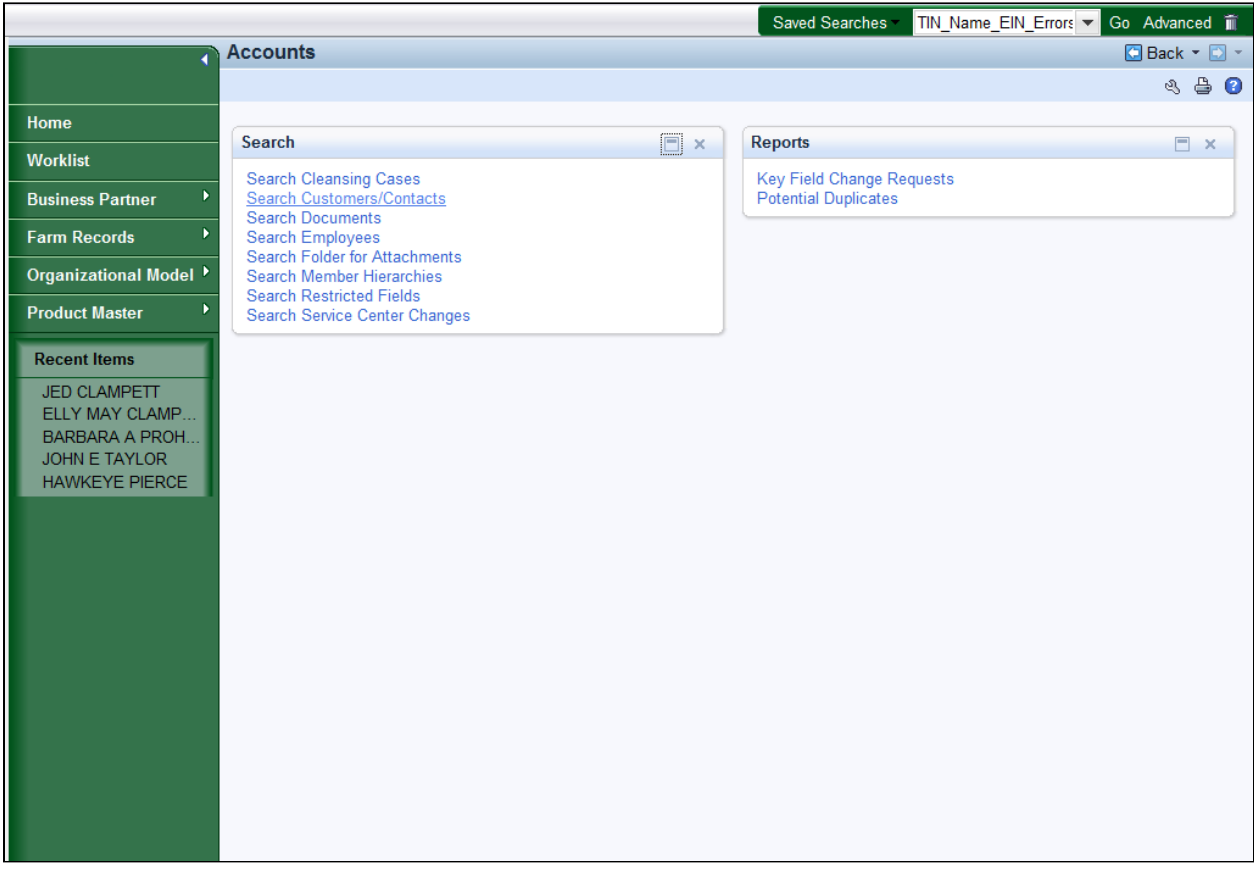

14. Click the **Search Customers/Contacts** Search Customers/Contacts link to go to the Search: Customers page.

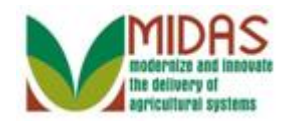

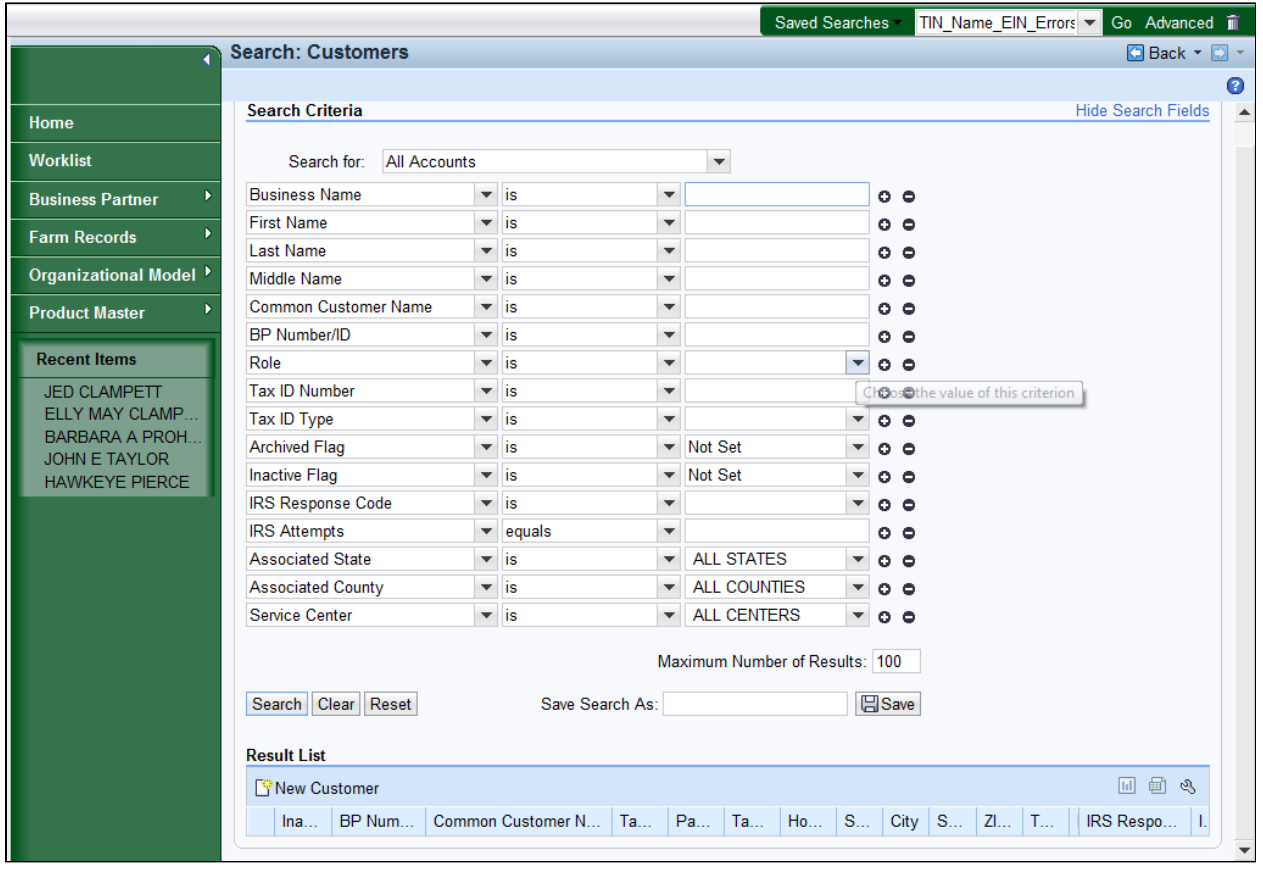

**15.** Click the **Role**  $\bullet$  dropdown list icon button to view the available options.

 Enter a Saved Search variant to search for TIN/Name IRS Response validation errors based on the following selection parameters: Business Role: Individual, TIN Type: SSN and IRS Response Codes 01 through 08.

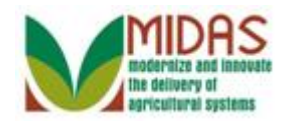

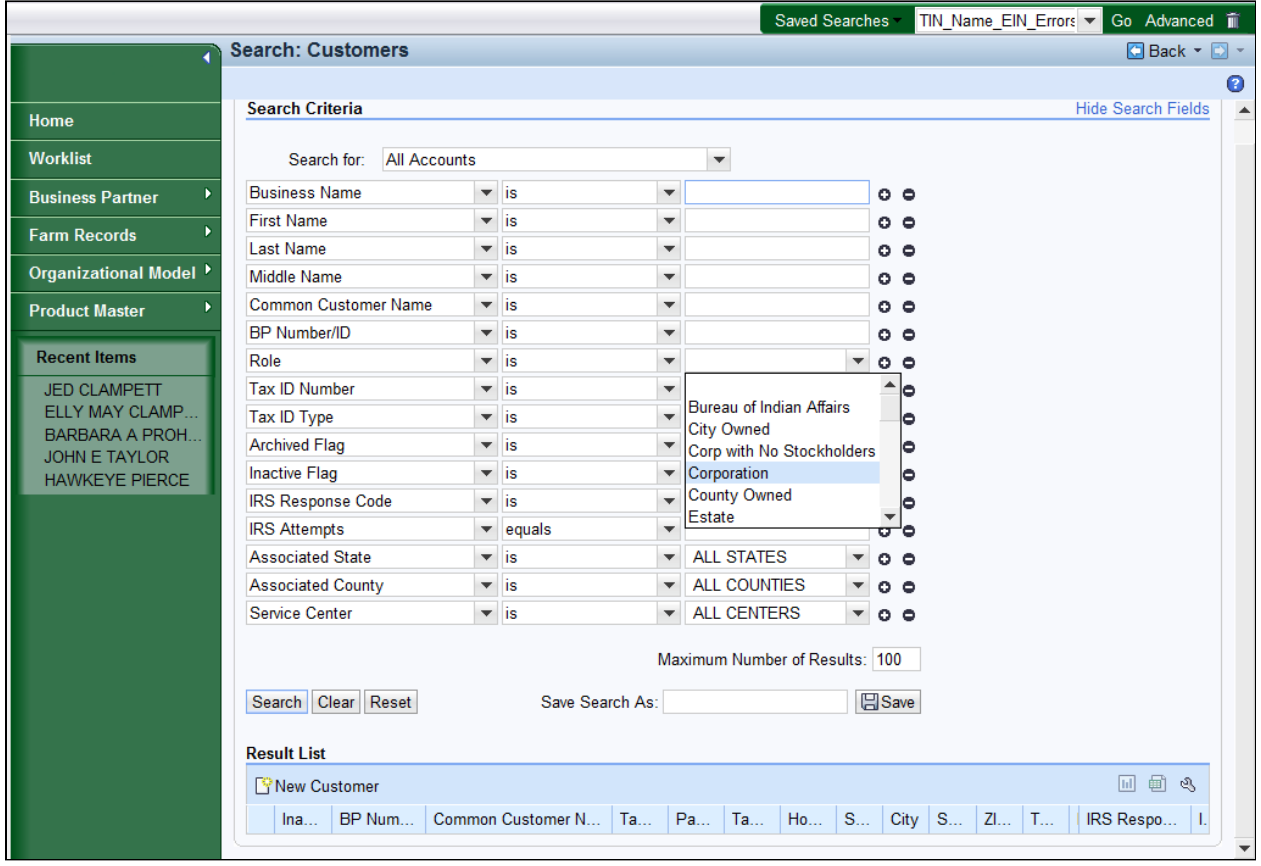

**16.** Scroll through the list of available options.

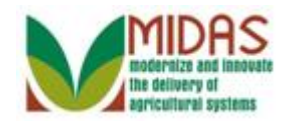

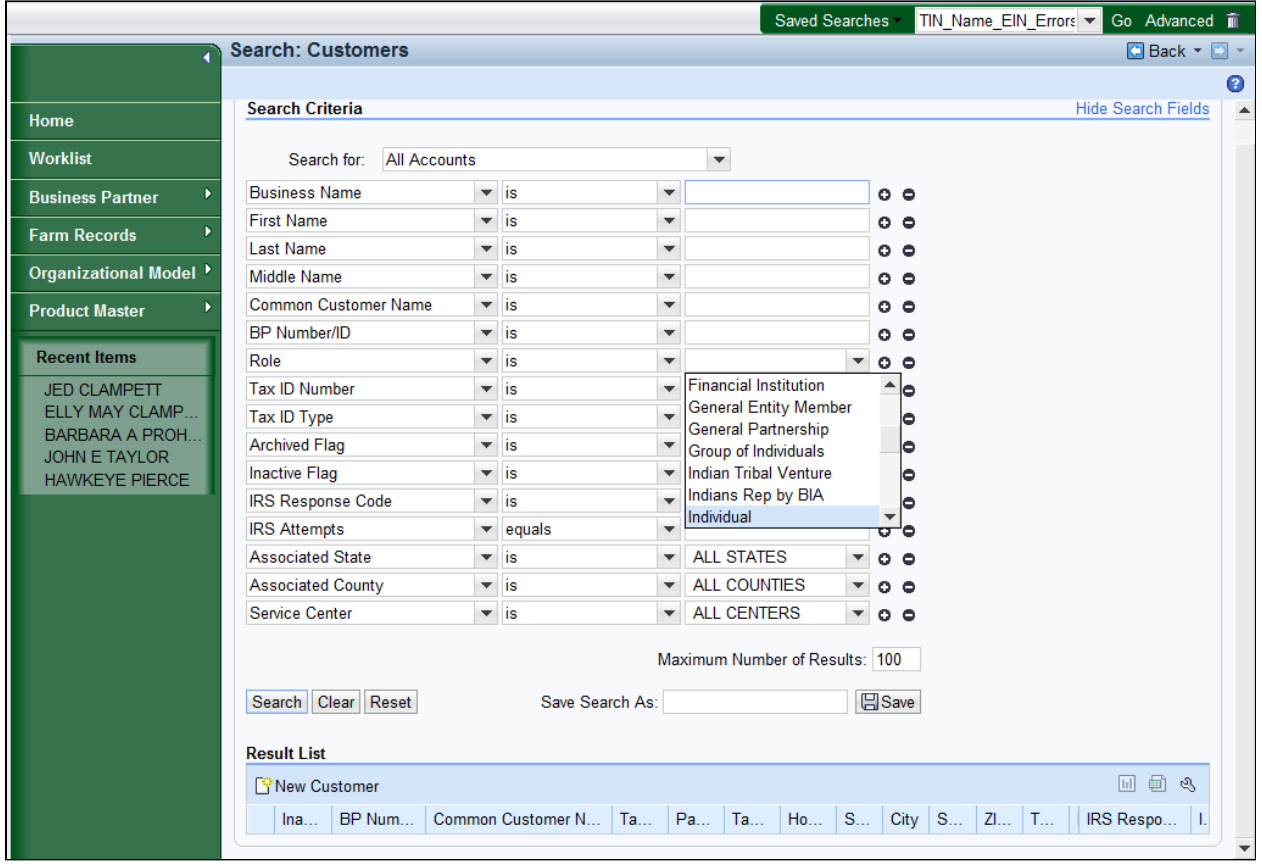

**17.** Select **Individual Individual** from the available list.

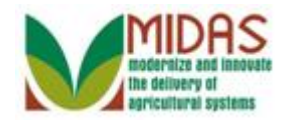

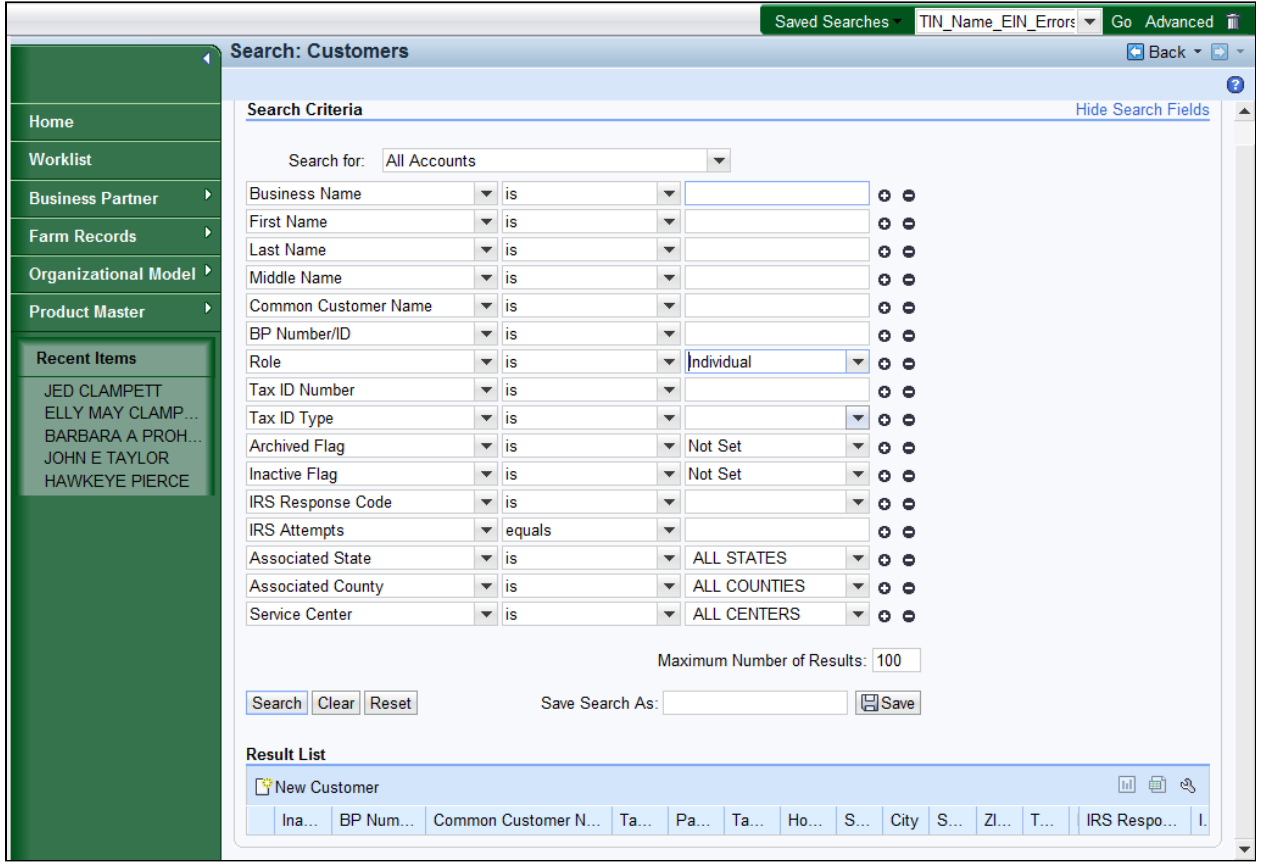

**18.** Click the **Tax ID Type**  $\mathbf{v}$  dropdown list icon button to view the available list of options.

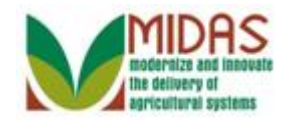

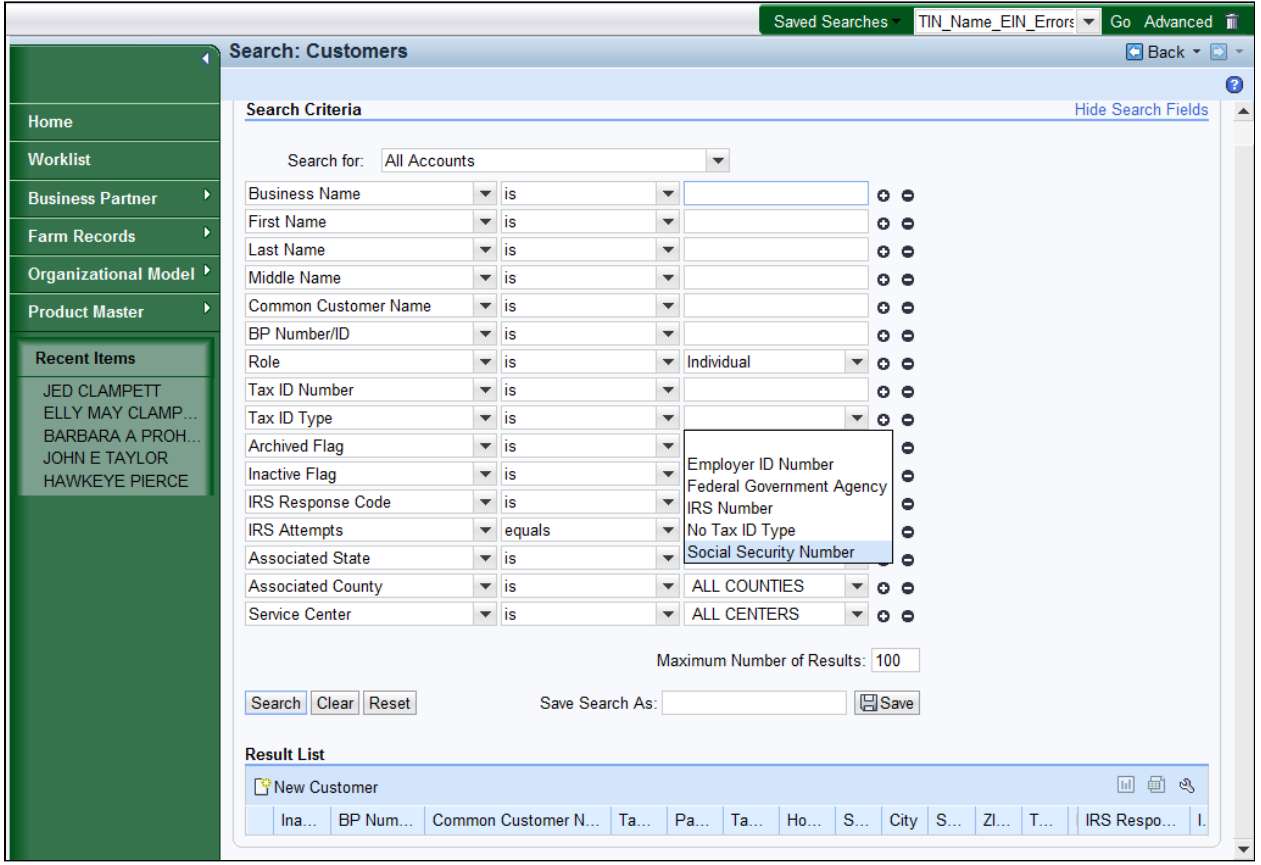

19. Select Social Security Number Social Security Number from the list of available options.

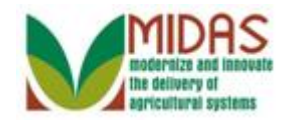

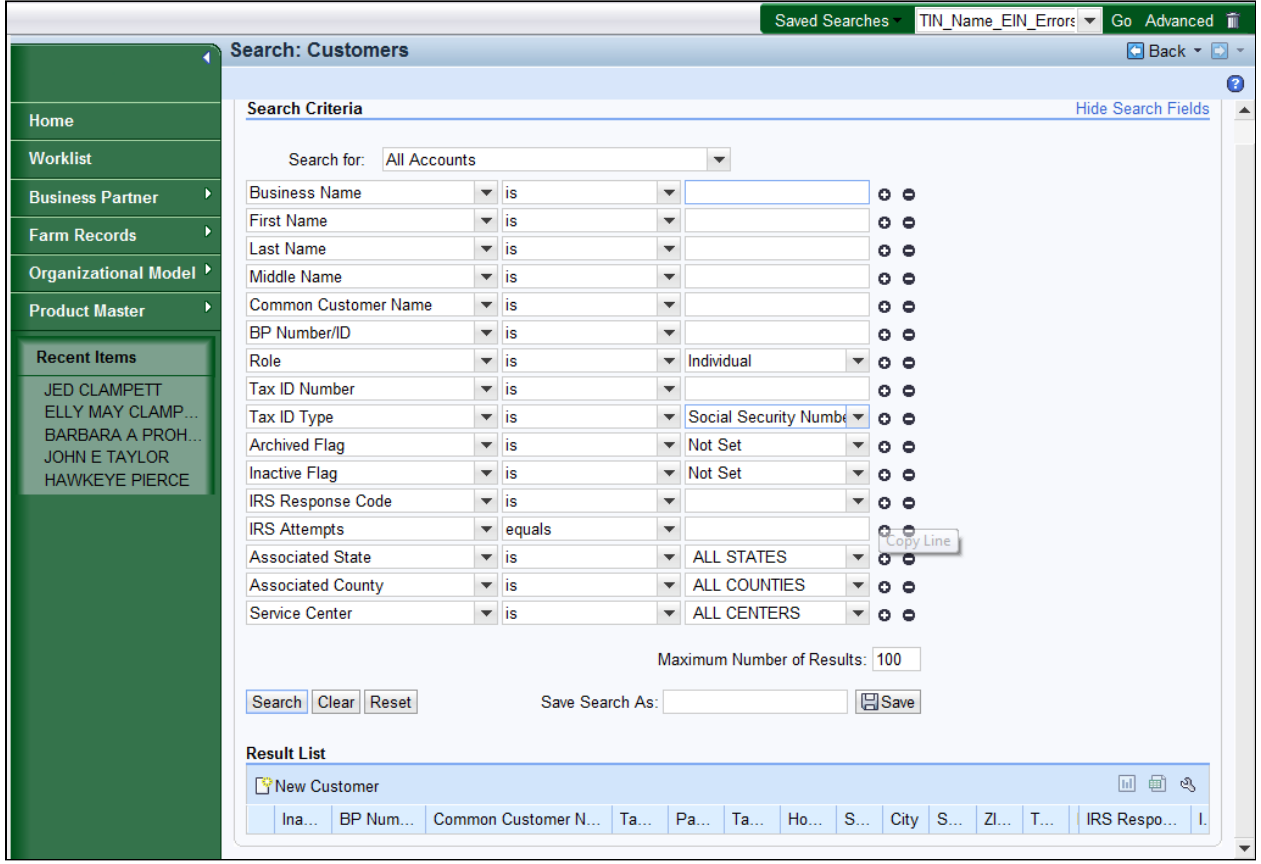

## 20. Click the **IRS Response Code Copy Line <sup>o</sup> button**.

 The **IRS Response Code** search line is only listed once, however the user needs to search by multiple IRS Response Codes (IRC).

The **Copy Line**  $\circ$  is used to add the selected search criteria line to be included in the search.

The **Remove Line**  $\bullet$  is used to remove the selected search criteria line from being included in the search.

n

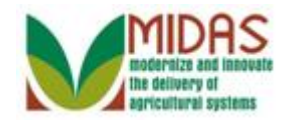

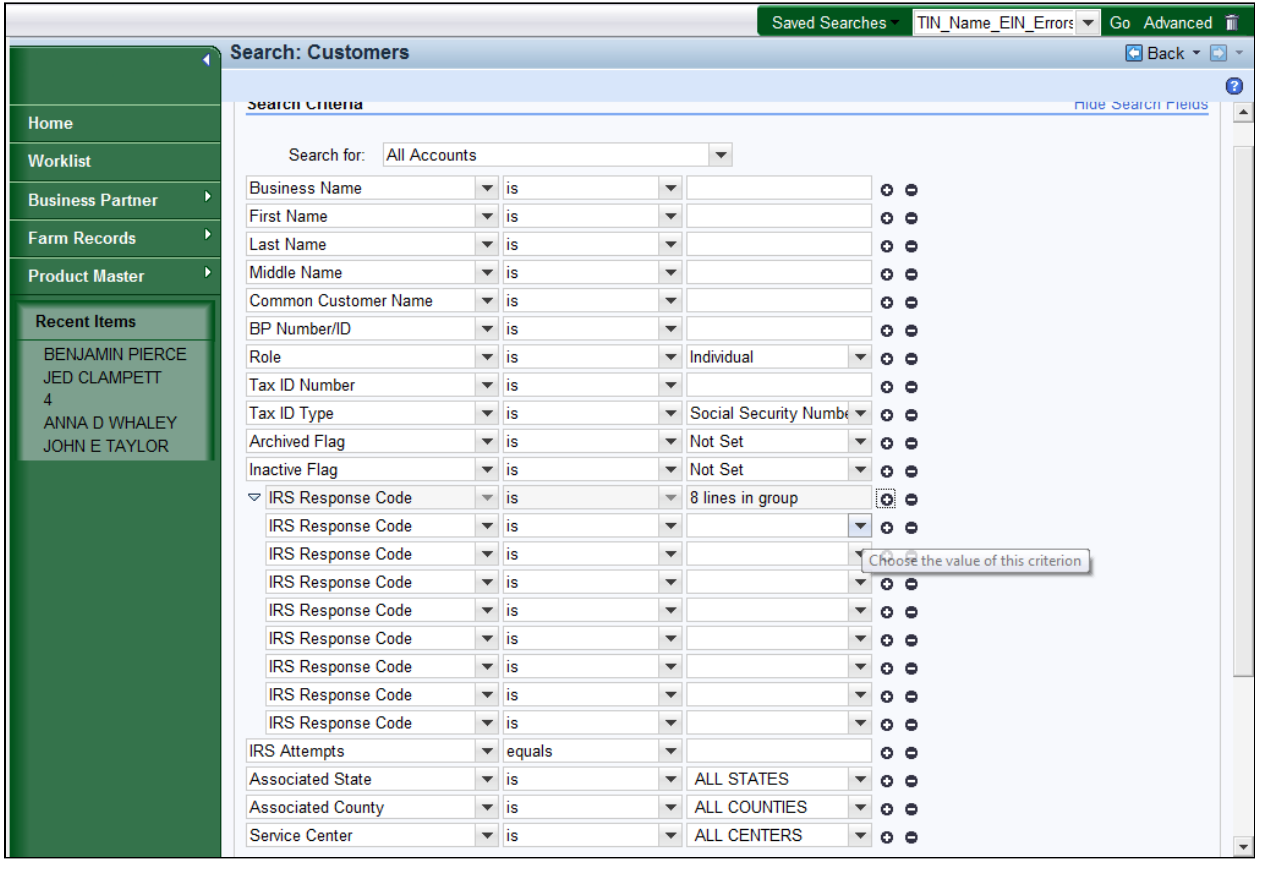

**21.** Click the **IRS Response Code** dropdown list icon button to view the available options.

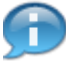

 In this example, the remaining IRS Response Codes were added to the search criteria screen by using the **Copy Line** button.

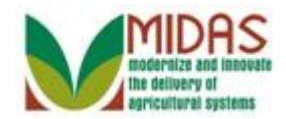

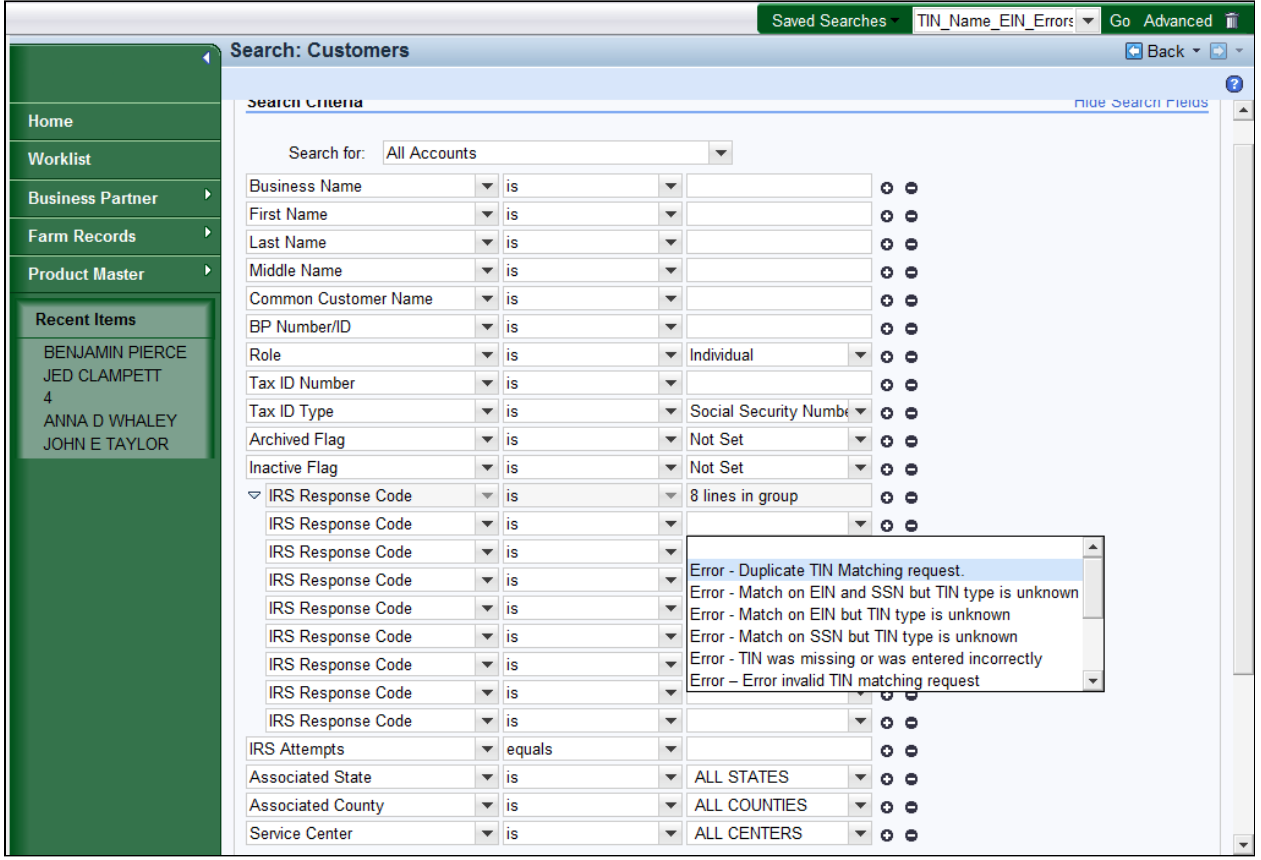

# **22.** Select **Error - Duplicate TIN Matching**

**request** Error - Duplicate TIN Matching request. from the available list.

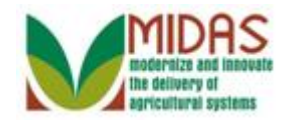

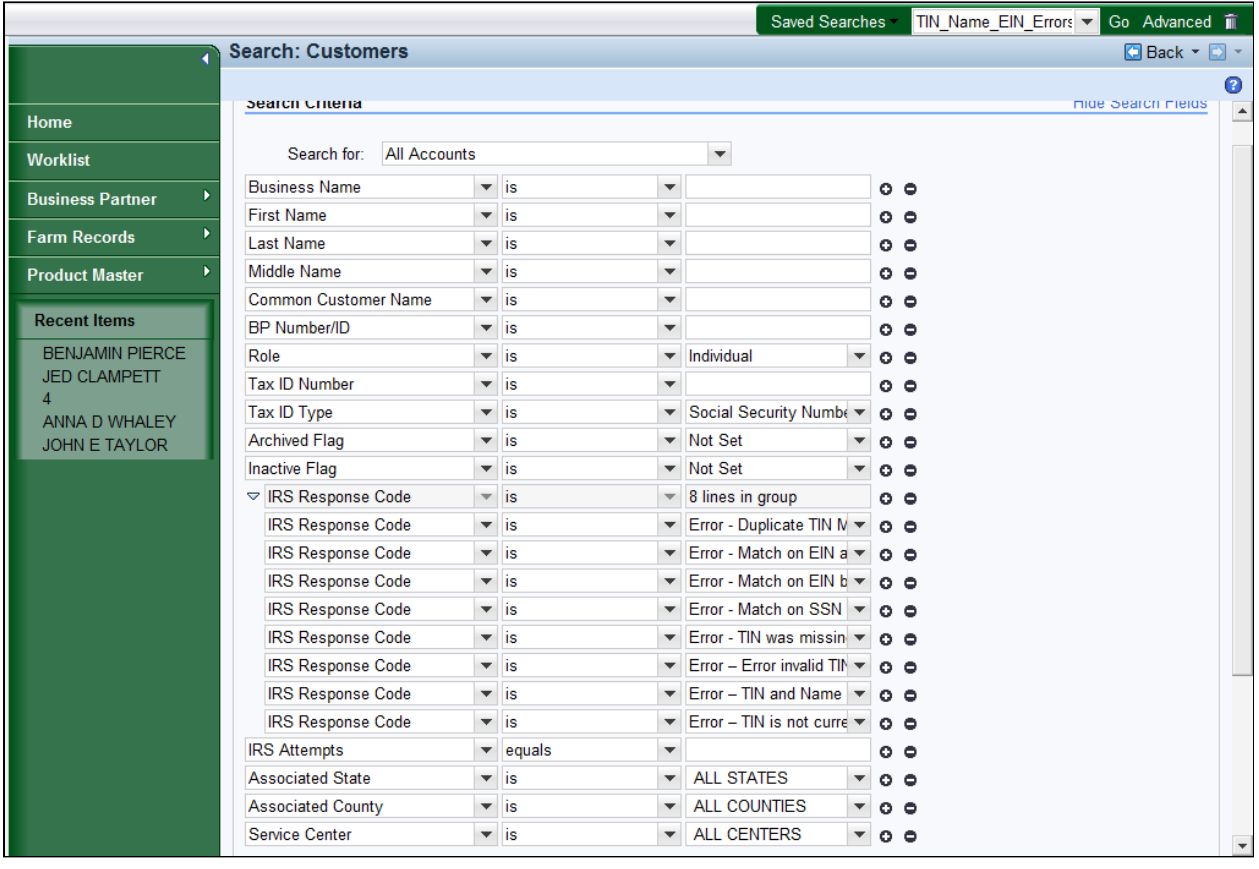

**23.** Scroll down to the **Save Search As:** field.

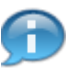

 In this example, the remaining IRS Response Codes were selected for the Saved Search criteria.

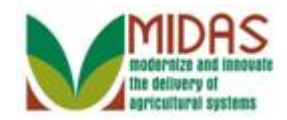

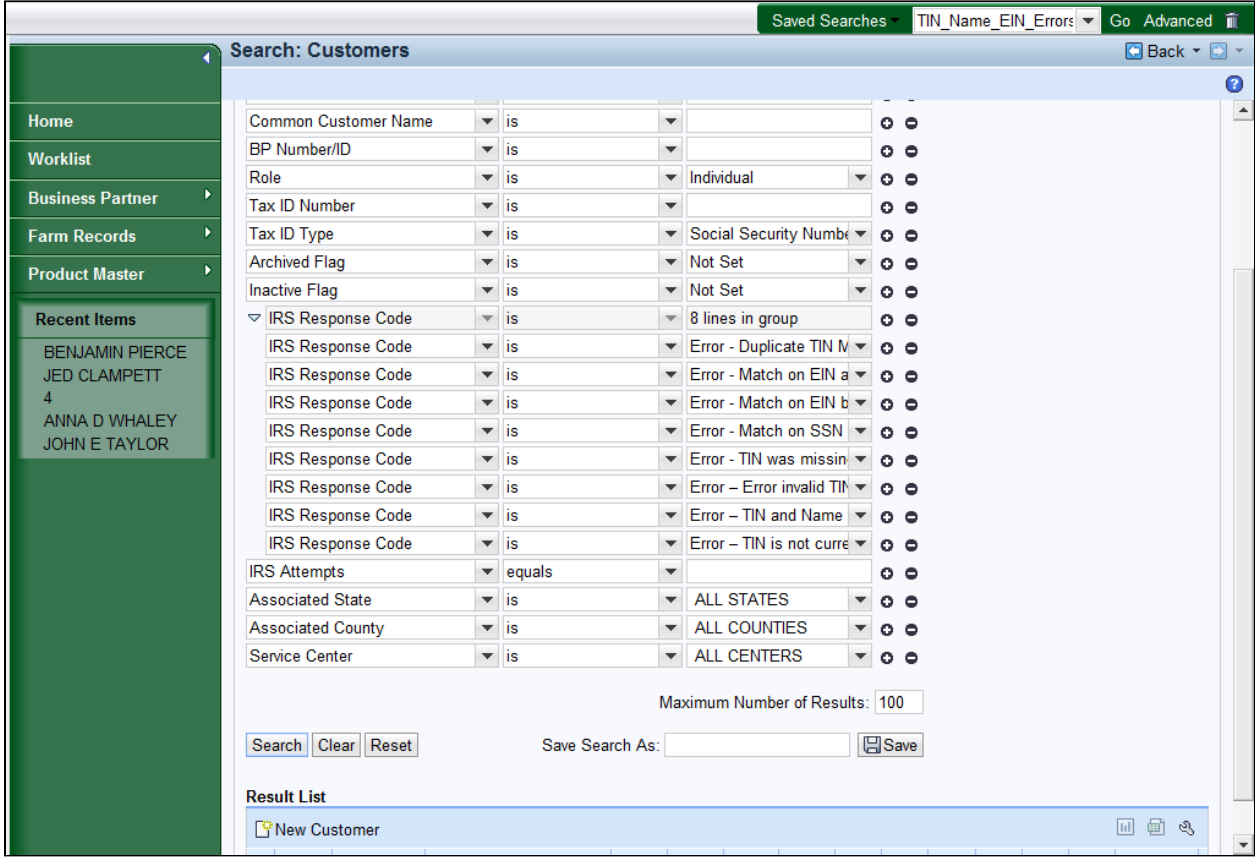

**24.** As required, complete/review the following fields:

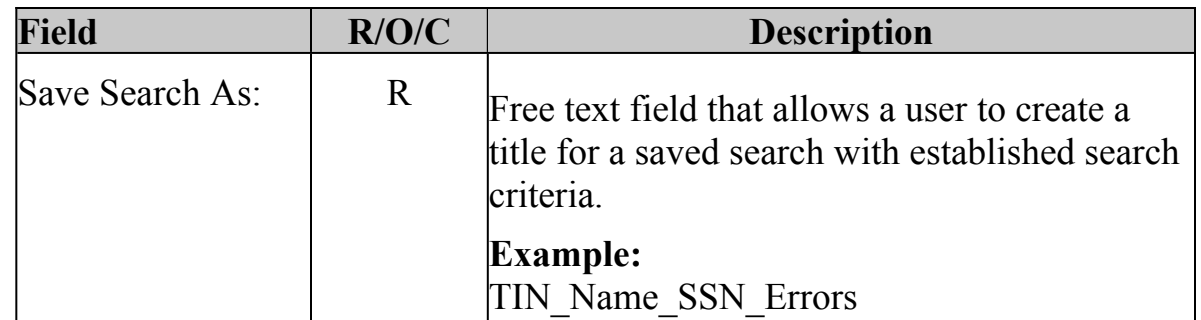

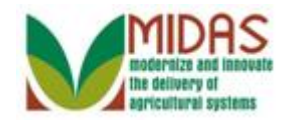

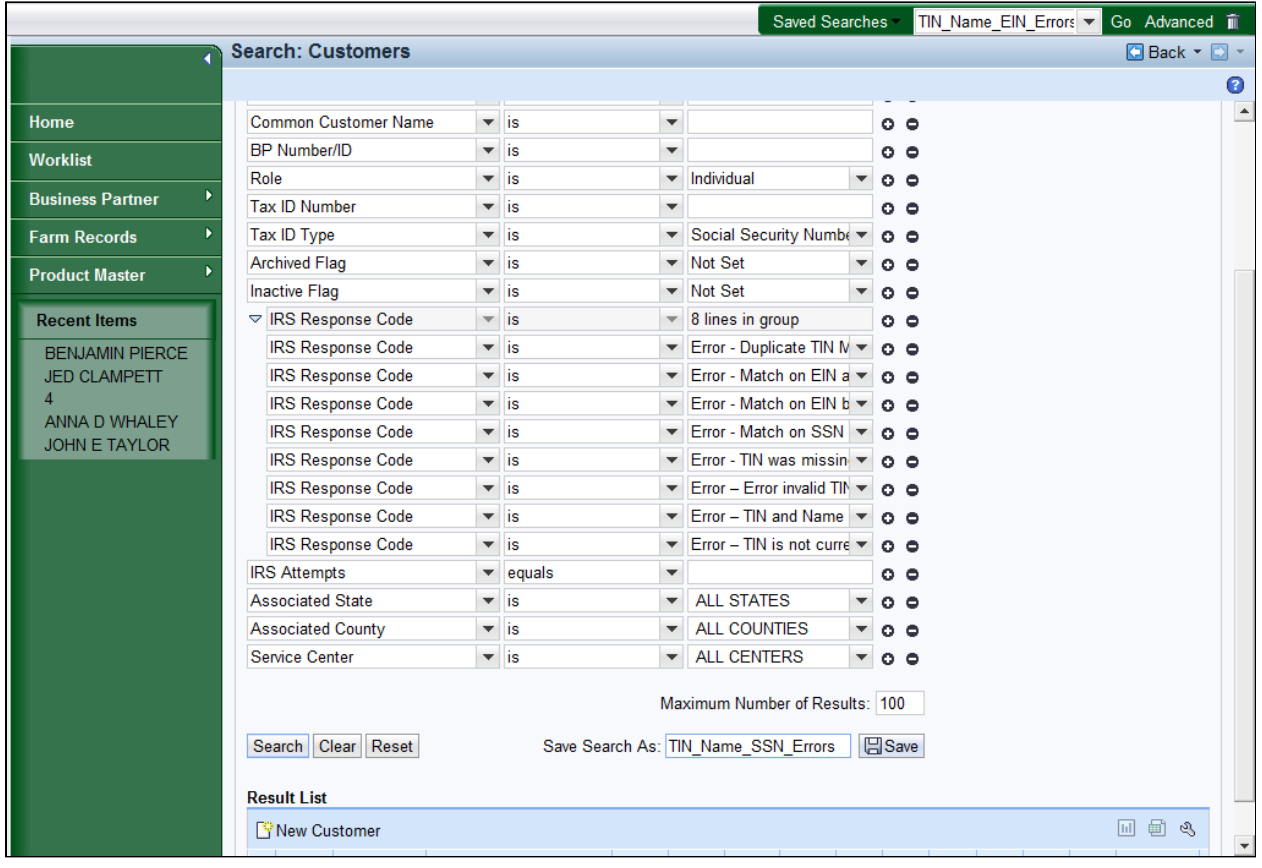

25. Click the **Save B** Save **button**.

 The Saved Search criteria was saved with the following selection  $\bigoplus$  parameters: Business Role: Individual, TIN type: SSN and IRS Response Codes 01 through 08.

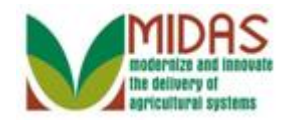

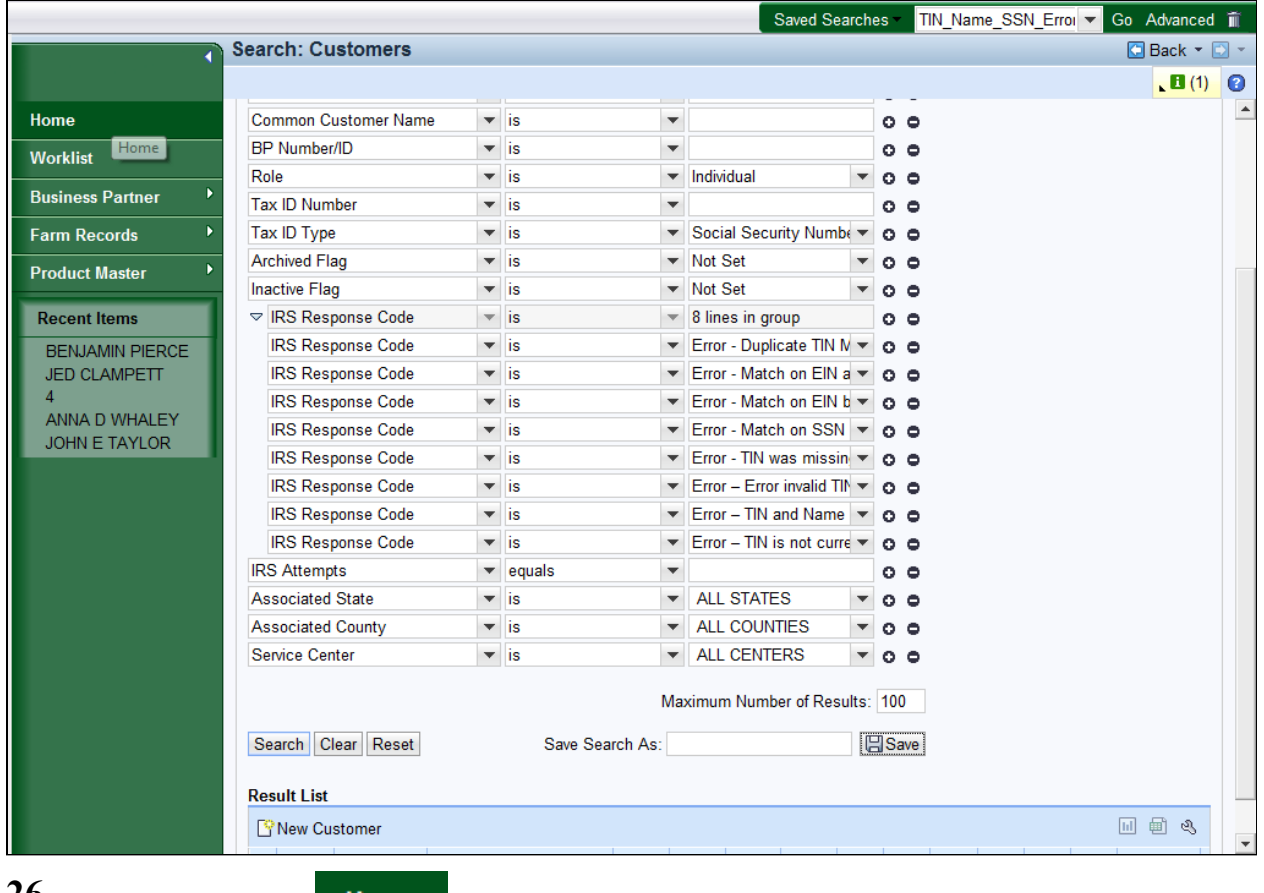

**26.** 

Click the **Home** button to return to the MIDAS CRM Home page.

**Home**

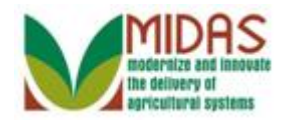

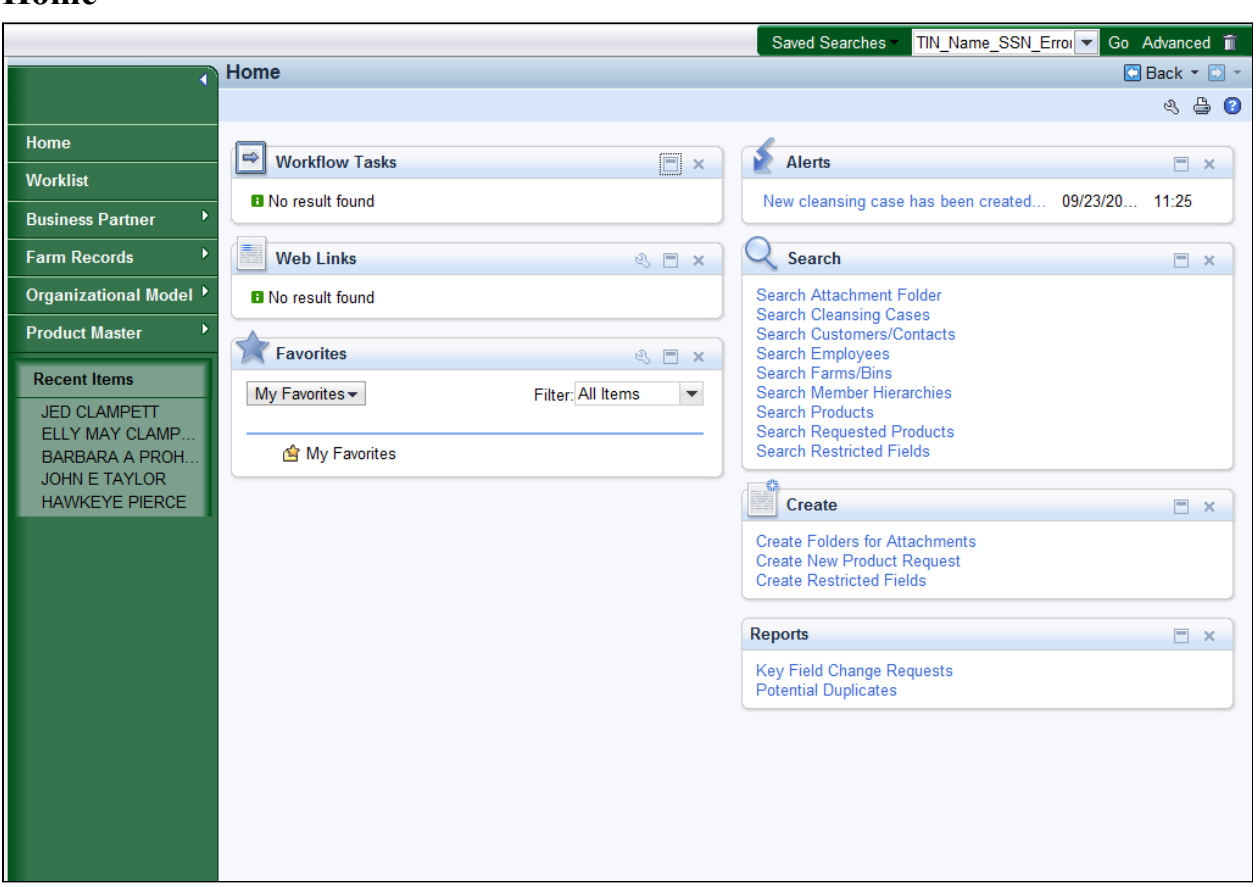

**27.** Click the **Saved Searches** dropdown list icon button to view the available options.

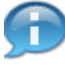

 To retrieve the Saved Search, the query is displayed in the search menu under *Saved Searches* in the header area. The user will select the EIN or SSN query and click Go to execute the query.

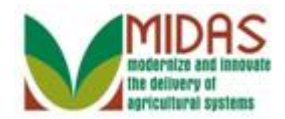

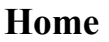

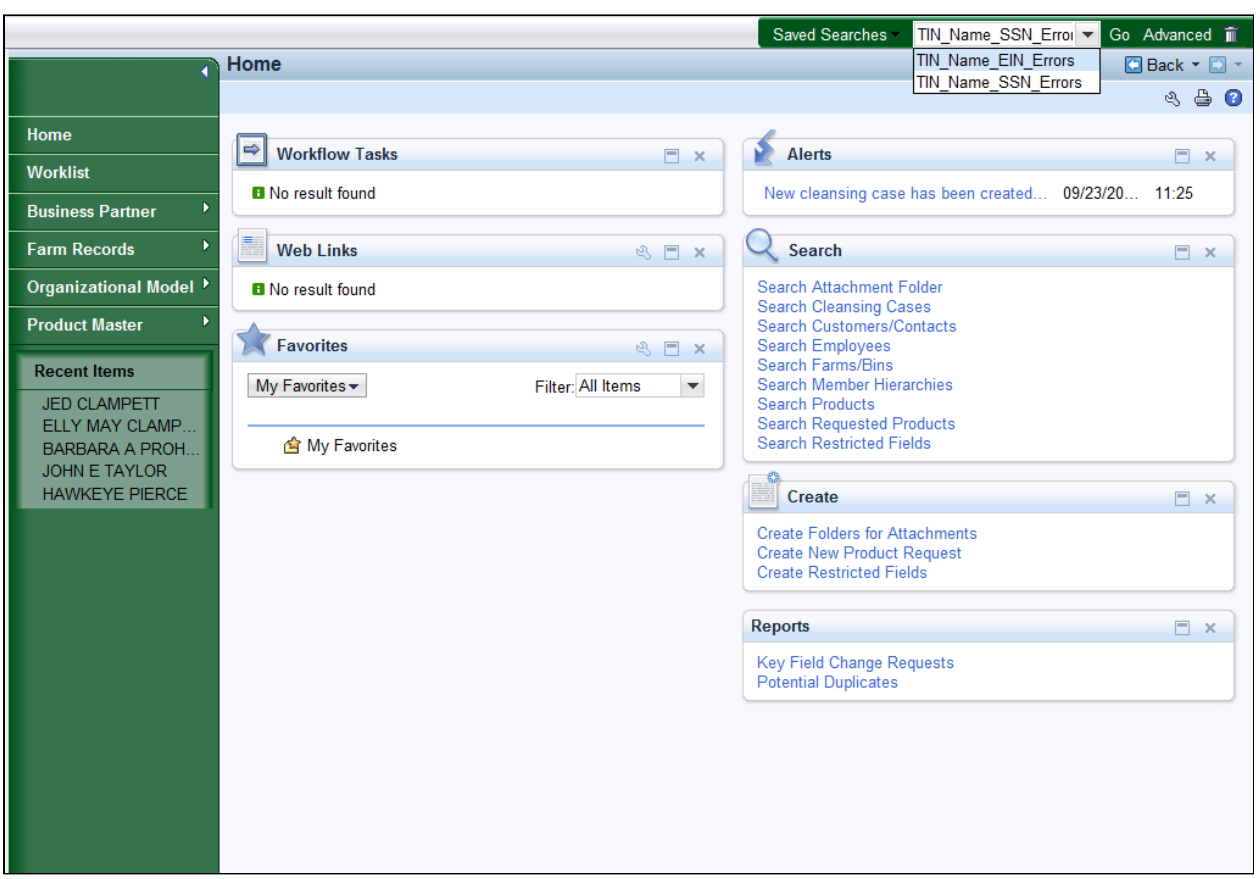

- **28.** Select **TIN\_Name\_EIN\_Errors** from the list.
	- The **TIN\_Name\_EIN\_Errors** query will be executed based on: TIN Œ Type (EIN), and IRS Response codes 01 through 08. The query will list all active BP records that meet the criteria based on the Saved Search.

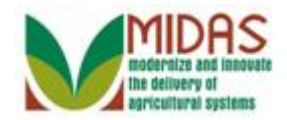

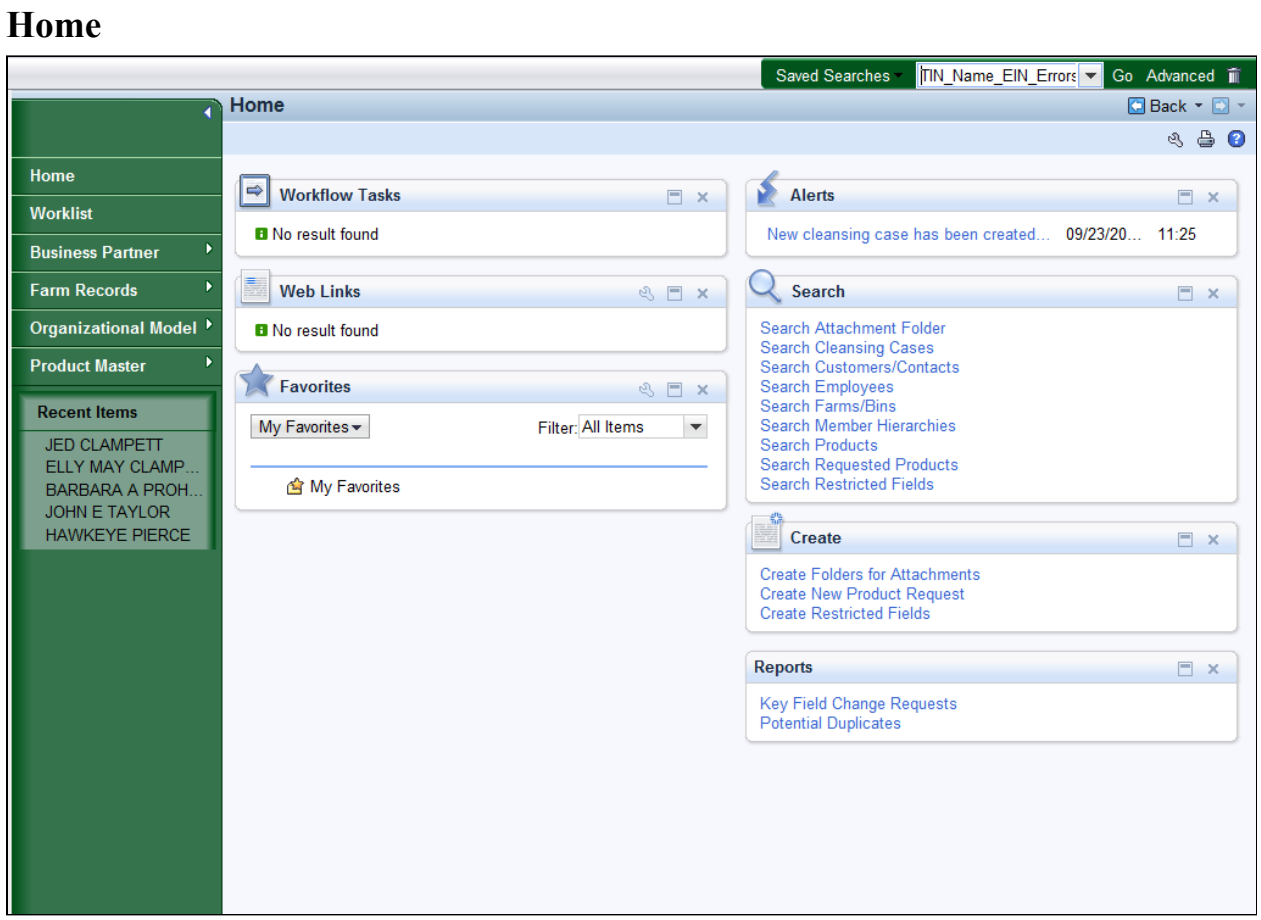

**29.** Click the **Go** button to execute the TIN\_Name\_EIN\_Errors query.

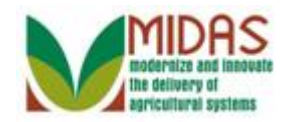

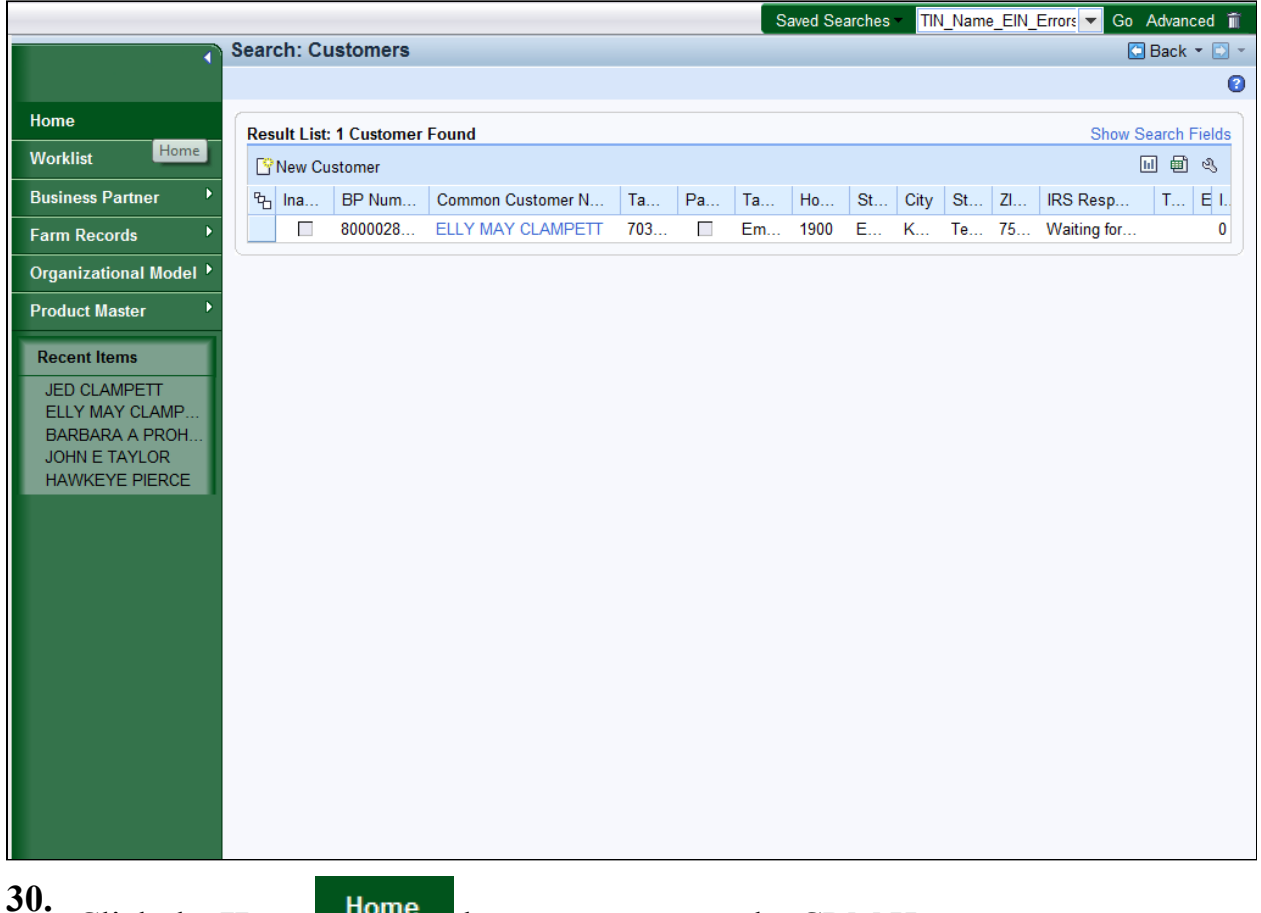

Click the Home Home **button to return to the CRM Home page.** 

 The search with the saved selection parameters is performed. The user Œ will see the results in the Result List. In this example, the search was performed based on the IRS Response Codes 01 through 08, and TIN type: EIN.

**Home**

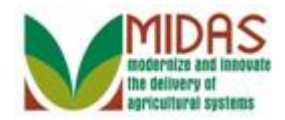

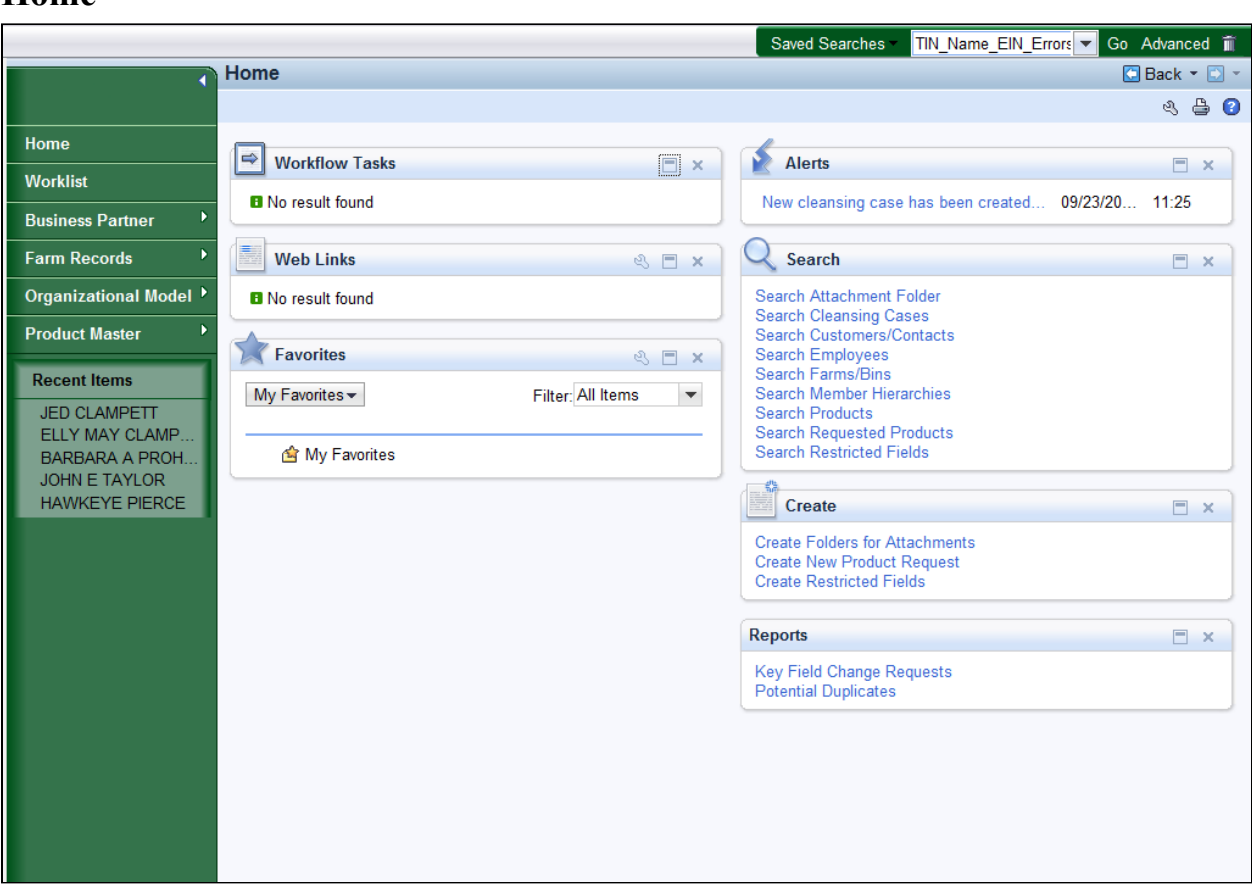

**31.** Click the **Saved Searches** dropdown list icon button to view the available options.

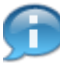

 To retrieve the Saved Search, the query is displayed in the search menu under Saved Searches in the header area. The user will select the SSN query and click the **Go** button to execute the query.

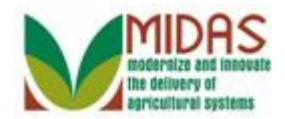

# **Home**

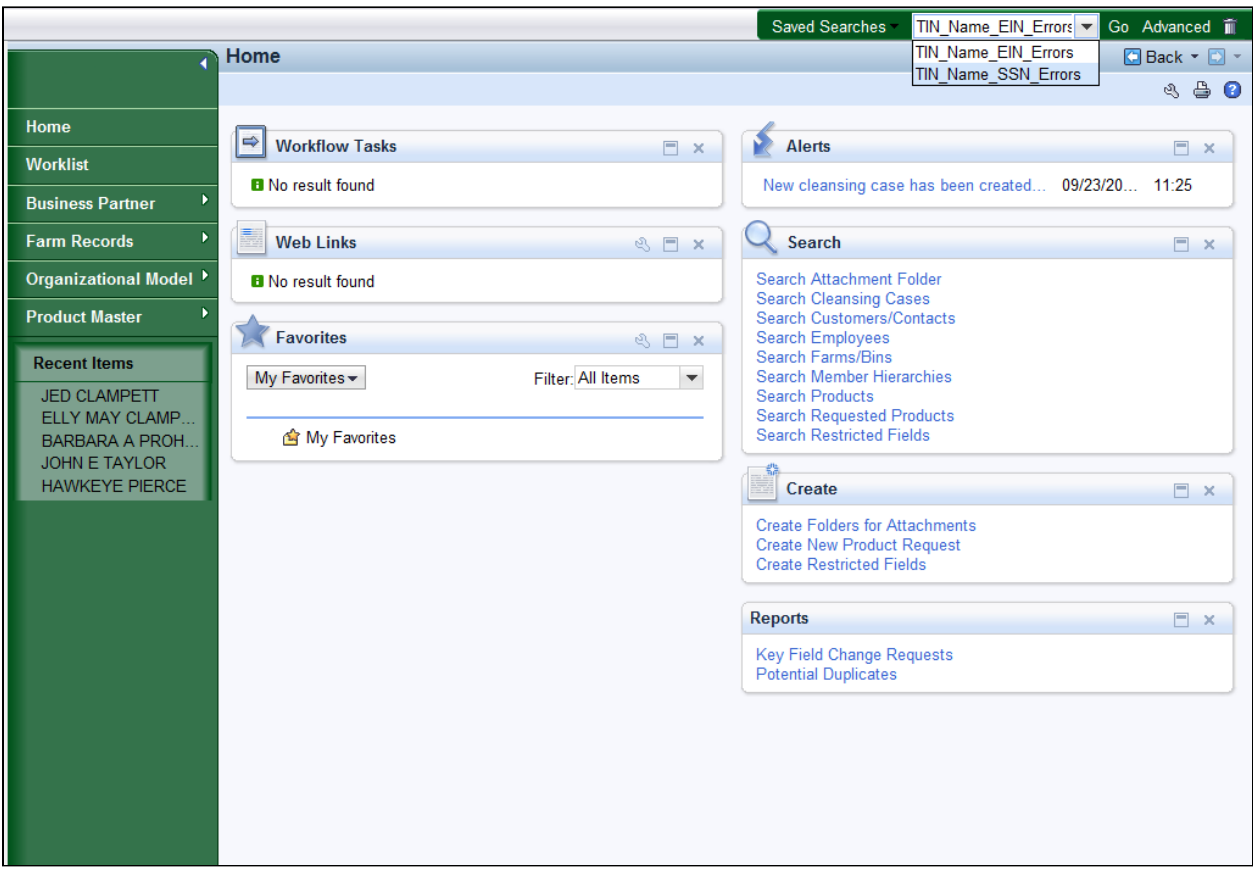

 **32.** Select **TIN\_Name\_SSN\_Errors** from the Saved Search list of options.

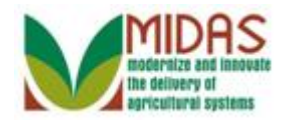

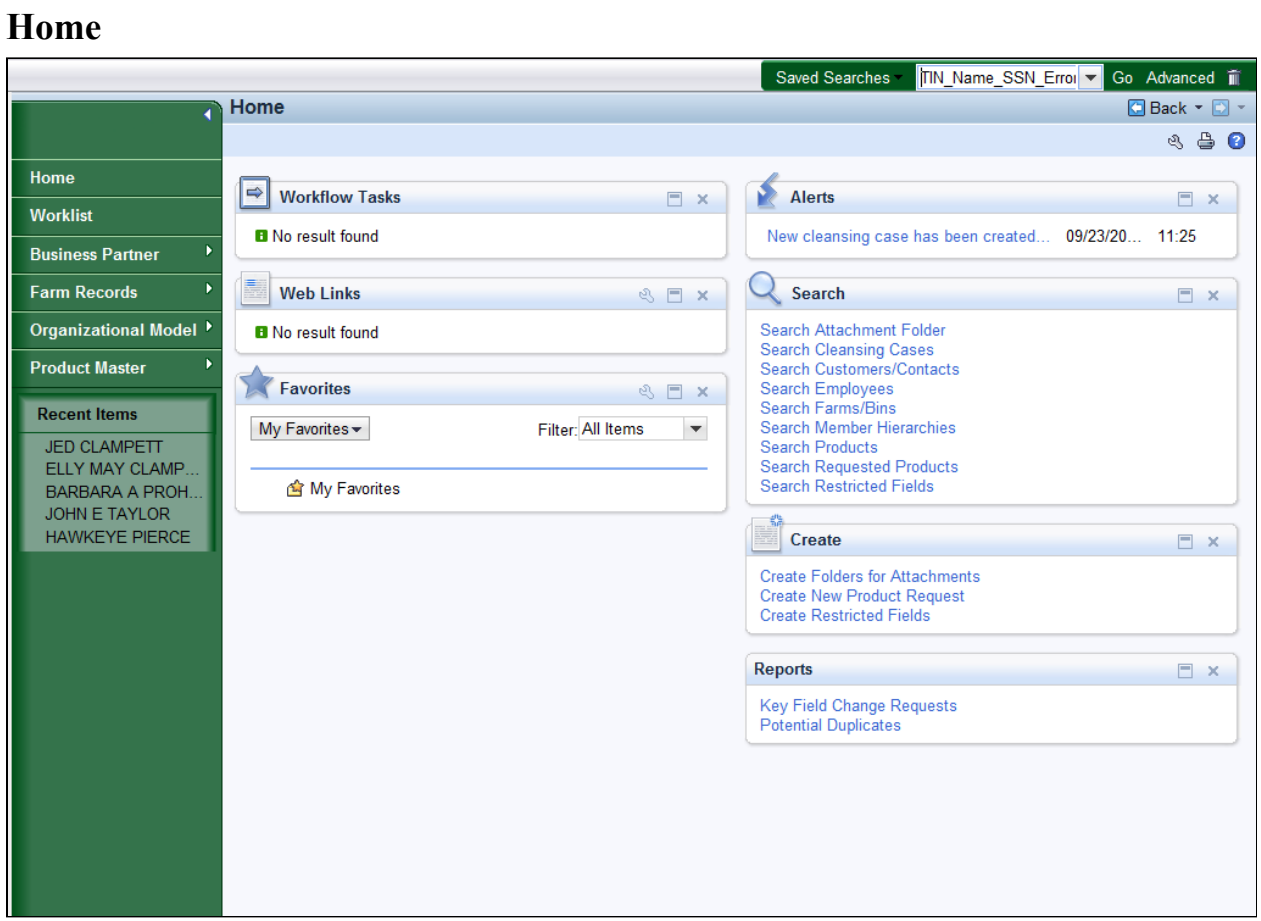

**33.** Click the Go<sup>Go</sup> button to execute the TIN\_Name\_SSN\_Errors query.

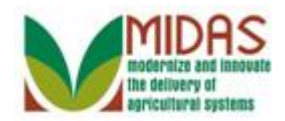

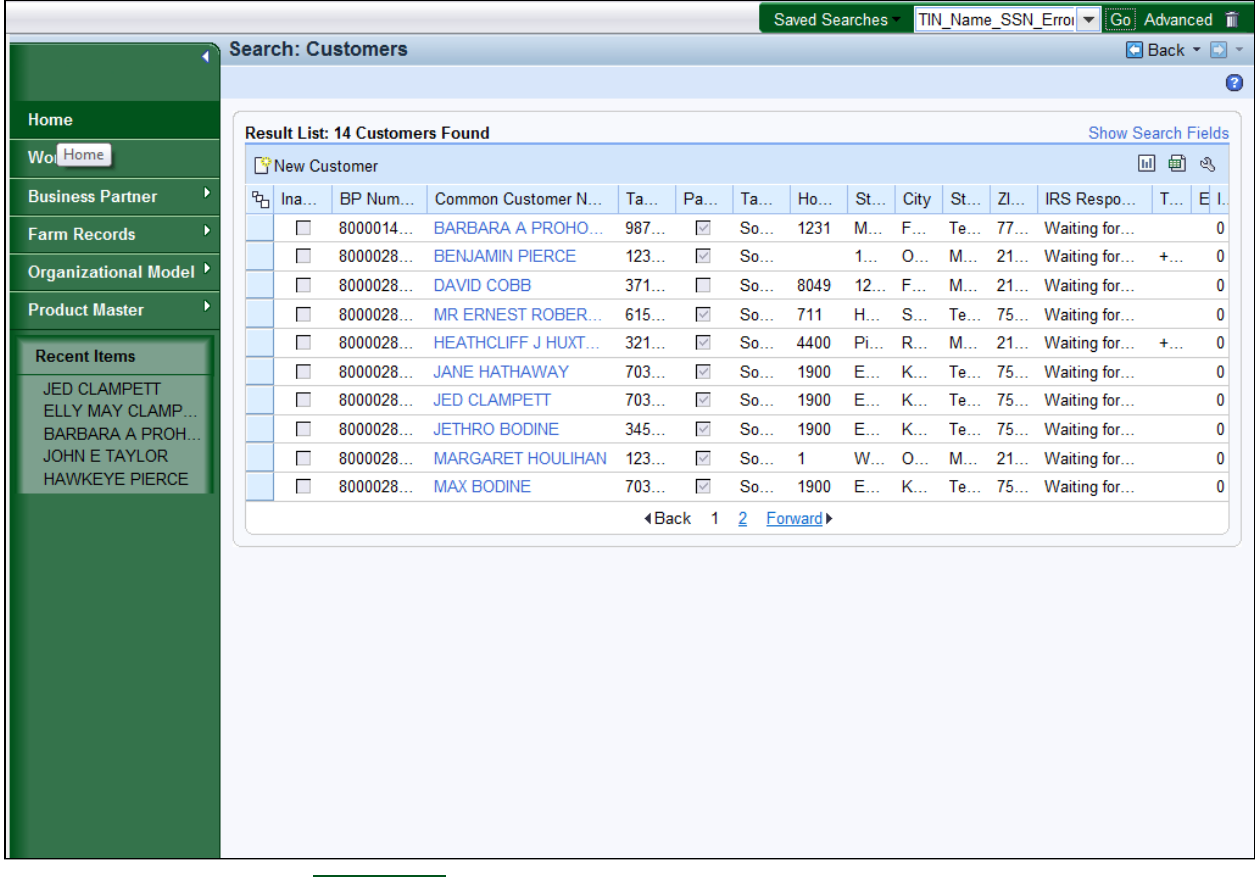

- **34.** Click the **Home Home** button to return to the MIDAS CRM Home page. You have completed the transaction.
	-

 The search with the saved selection parameters is performed. The user will see the search results in the result list. In this example, the search was performed using the Business Role: Individual, IRS Response Codes 01 through 08, and TIN type: SSN.

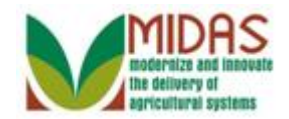

# **Result**

 You have created and executed two Saved Search TIN/Name queries; one for EIN's and one for SSN's.